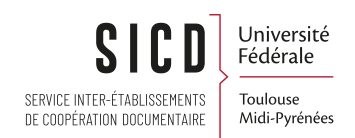

# Acquisition et activation d'Ebooks /revues au « titre à titre » (commande Alma)

SICD de Toulouse - Service InfoDoc Licence CC BY SA

Octobre 2023

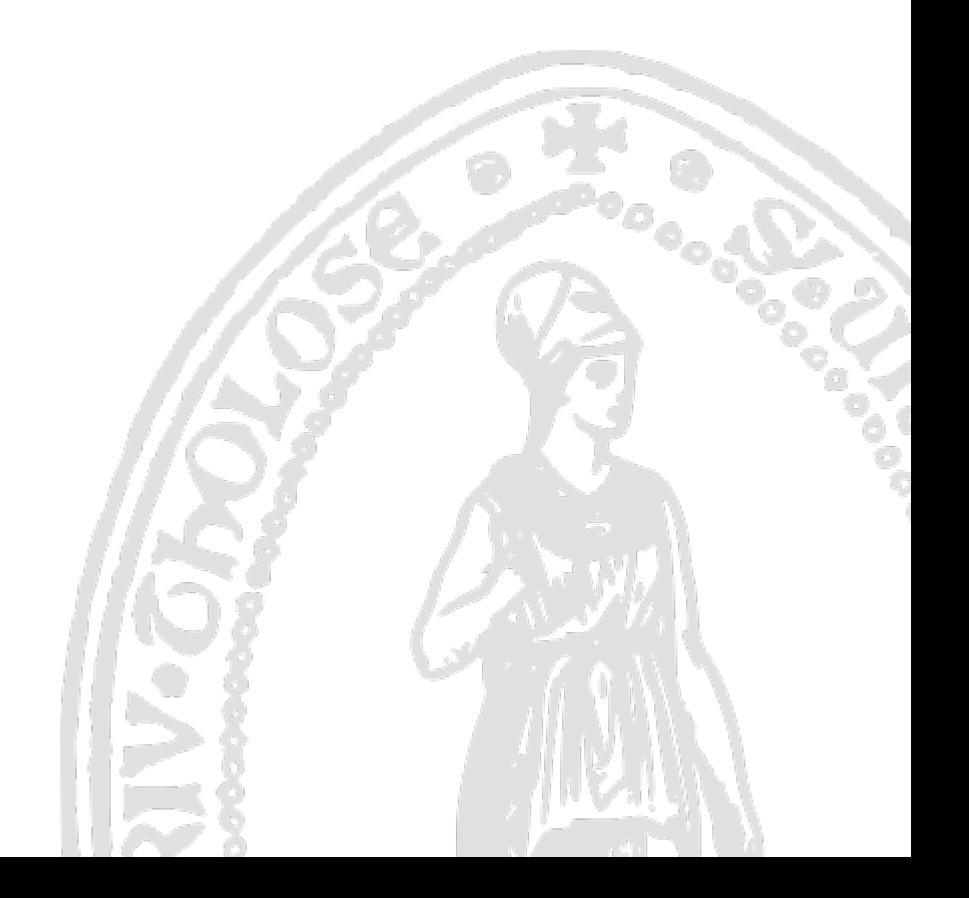

# Table des matières

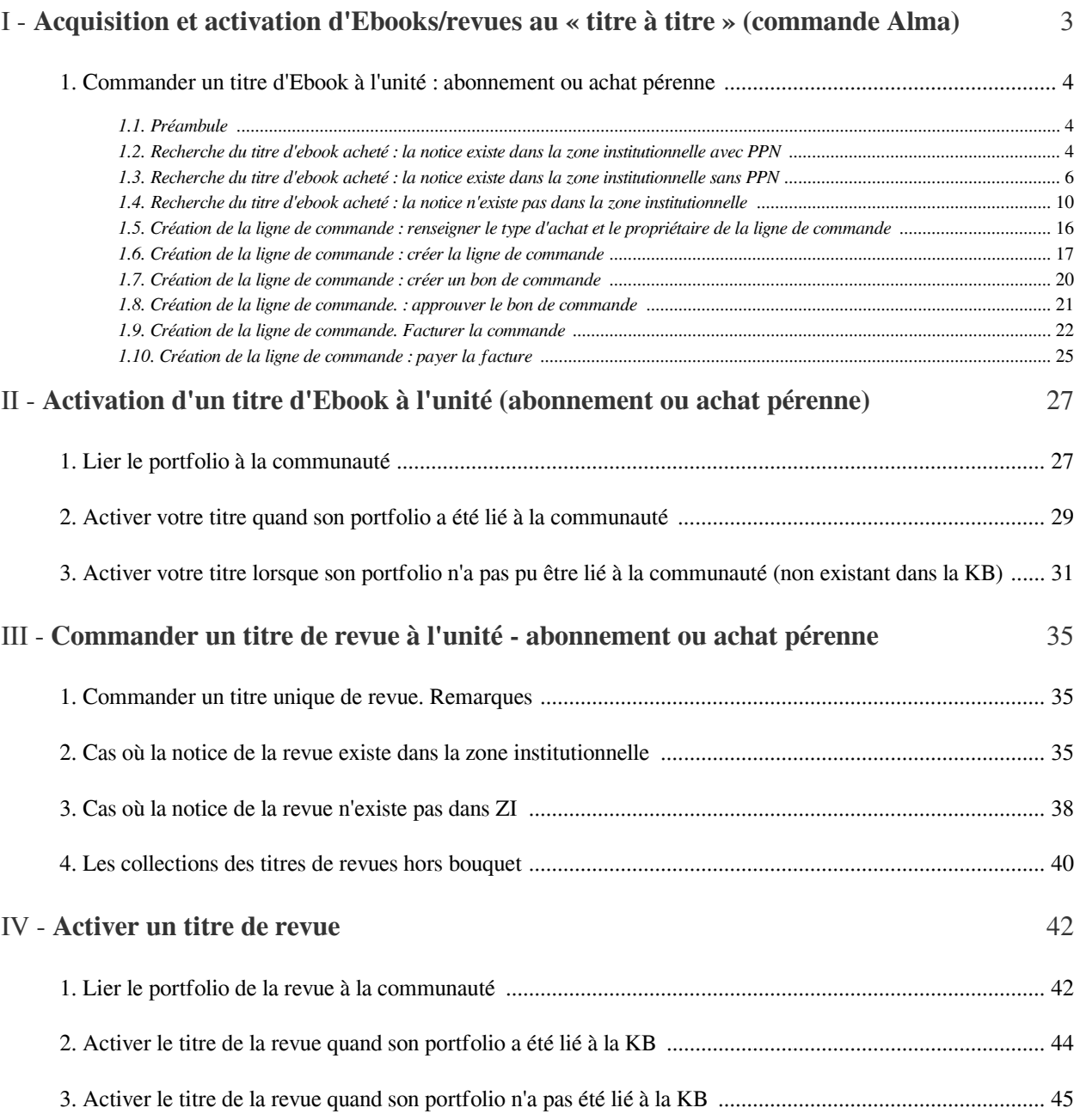

# <span id="page-2-0"></span>Acquisition et activation d'Ebooks/revues au « titre à titre » (commande Alma)

# <span id="page-3-0"></span>1. **Commander un titre d'Ebook à l'unité : abonnement ou achat pérenne**

## <span id="page-3-1"></span>1.1. **Préambule**

Lorsque que les plateformes d'achats des éditeurs permettent l'export des notices, il est plus simple d'effectuer les commandes via EOD (*Cf la procédure Acquisition et activation d'ebooks via EOD*).

Dans le cas ou l'EOD n'est pas possible, les commandes peuvent être effectuées manuellement dans Alma, et c'est l'objet de cette procédure.

Remarque : généralement, les titres acquis au titre à titre appartiendront à une collection déjà activées pour votre établissement.

S'il s'agit d'un titre pour un nouvel éditeur/nouvelle collection il faudra aller activer cette nouvelle collection, vide de portfolio, depuis la base de connaissance ou la créer en local si cette collection n'existe pas dans la KB.

Plusieurs cas de figure peuvent se présenter au moment de commander un titre d'ebook dans Alma.

Ces cas sont décrits ci-dessous en tenant compte des nouvelles consignes de catalogage des livres électroniques dictées par l'ABES en janvier 2023 dans le cadre de la norme RDA-FR.

Puis sera détaillé pas à pas le processus de commande identique à toutes les situations.

### <span id="page-3-2"></span>1.2. **Recherche du titre d'ebook acheté : la notice existe dans la zone institutionnelle avec PPN**

RAPPEL : nous sommes maintenant dans un système de synchronisation des inventaires électroniques où les notices des ressources électroniques sont toutes en Marc21.

Cela dit, vous pouvez encore trouver quelques notices au format Unimarc (Numilog - travail rétrospectif non effectué pour les notices de cette collection).

Donc pour les recherches de titres acquis au titre à titre ajouter systématiquement l'index « format de notice » = Marc21

1er cas :

### *→ LA NOTICE EXISTE DANS LA ZONE INSTITUTIONNELLE AVEC UN PPN*

Dans cet exemple, nous souhaitons acquérir un titre d'ebook pour l'ISAE dans la collection VleBooks.

Rechercher le titre.

Pour s'assurer que le résultat sera bien une notice électronique au bon format prendre les précautions suivantes :

Faire une *recherche avancée* avec le critère de recherche "*tous les titres*"

Puis choisir l'index *"format de notice" = MARC21*

Et en indiquant *un mot du titre avec l'index "titre" ou un ISBN.*

*A noter :* Ne pas chercher par PPN : soit il n'est pas (encore) présent dans la notice, soit ce n'est pas le PPN de votre diffuseur qui se trouve dans la notice KB

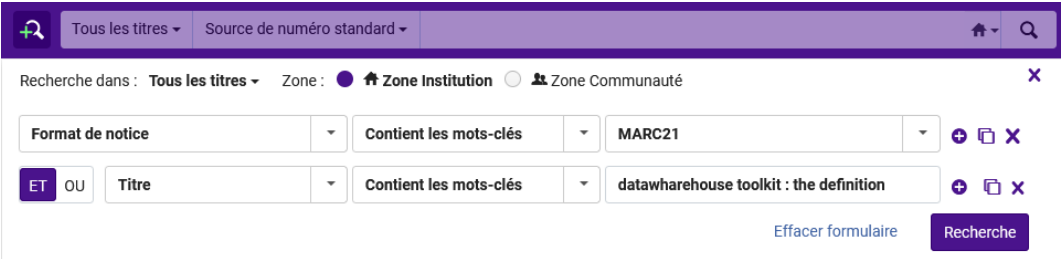

A NOTER : vous pouvez vérifier si cette notice Marc21 a un PPN en cliquant sur la flèche à coté de « numéro de notice » qui liste tous les numéros source.

C'est bien le cas pour cet exemple. Ainsi ce titre acquis, dès lors qu'il sera activé dans Alma, entrera dans le circuit de la synchronisation. VOUS N'AVEZ RIEN A FAIRE

Remarque : bien sûr il est toujours conseillé quand une notice existe déjà dans le SUDOC de travailler à l'amélioration de cette notice bibliographique (et ce que ce soit avant ou après la synchronisation selon votre organisation). Et vous pouvez créer la notice pour votre diffuseur, si non encore présente, pour participer à l'effort collectif, même si ce n'est pas forcément le PPN de celle-ci qui sera inséré dans la notice de la base de connaissance.

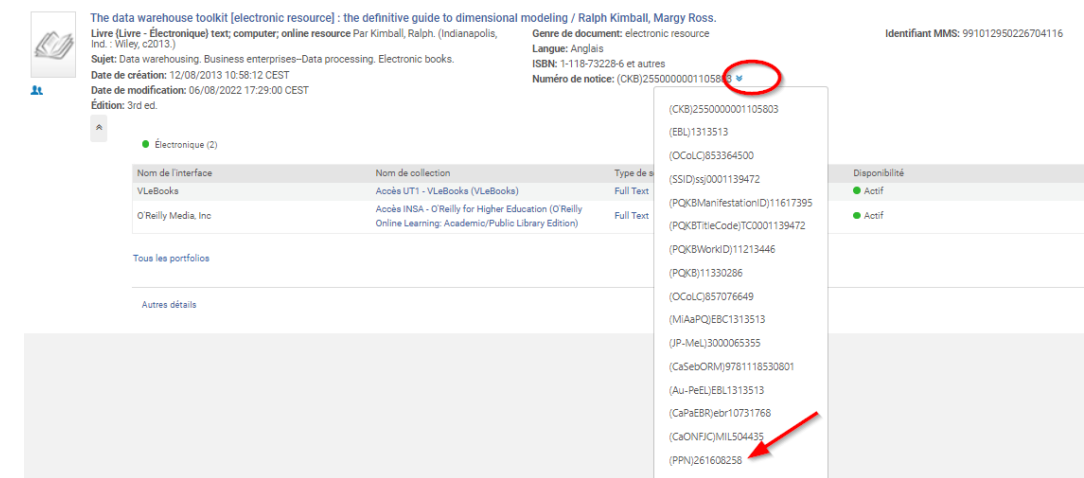

*Nota Bene* : Sur cet écran, je vois que l'ISAE n'a pas encore acquis le titre "The data warehouse toolkit : the definitive guide to dimentional modeling »

| 22 | $\hat{\mathcal{R}}$ | The data warehouse toolkit [electronic resource]: the definitive guide to dimensional modeling / Ralph Kimball, Margy Ross.<br>Livre {Livre - Électronique} text: computer: online resource Par<br>Kimball, Ralph. (Indianapolis, Ind.: Wiley, c2013.)<br>Sujet: Data warehousing. Business enterprises-Data processing.<br>Flectronic books.<br>Date de création: 12/08/2013 10:58:12 CEST<br>Date de modification: 06/08/2022 17:29:00 CEST<br>Édition: 3rd ed.<br>$\bullet$ Électronique (2) |                                                                                                    | Genre de document: electronic resource<br>Langue: Anglais<br>ISBN: 1-118-73228-6 et autres<br>Numéro de notice: (CKB)2550000001105803 ₩ |                  | <b>Identifiant MMS:</b><br>991012950226704116 |                 | Modifier la notice Portfolios |
|----|---------------------|----------------------------------------------------------------------------------------------------|----------------------------------------------------------------------------------------------------|----------------------------------------------------------------------------------------------------|------------------|-----------------------------------------------|-----------------|-------------------------------|
|    |                     | Nom de l'interface                                                                                                    | Nom de collection                                                                                            |                                                                                                    | Type de service  | Disponibilité                                 | Portfolio       |                               |
|    |                     | <b>VLeBooks</b>                                                                                                    | Accès UT1 - VLeBooks (VLeBooks)                                                                              |                                                                                                    | Full Text        | • Actif                                       | Consulter       |                               |
|    |                     | O'Reilly Media, Inc.                                                                                                    | Accès INSA - O'Reilly for Higher<br>Education (O'Reilly Online Learning:<br>Academic/Public Library Edition) |                                                                                                    | <b>Full Text</b> | Actif                                         | hè<br>Consulter |                               |
|    |                     | Tous les portfolios                                                                                                    |                                                                                                    |                                                                                                    |                  |                                               |                 |                               |

Puis cliquer sur « commande »

Recherche du titre d'ebook acheté : la notice existe dans la zone institutionnelle sans PPN

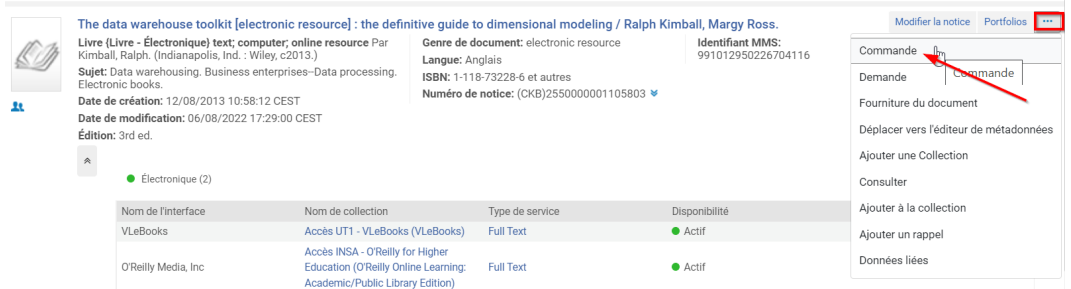

Et créer la ligne de commande : cf *[chapitre 1.4 \(cf. p.16\)](#page-15-0)*

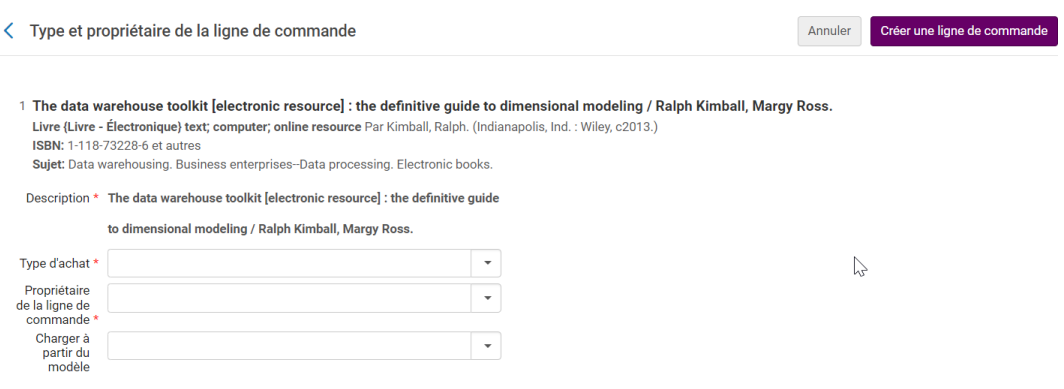

### *RDA-FR*

### *La date*

La date de la notice peut différer de celle du document. Cela s'explique par la différentiation maintenant de la date de diffusion et la date de production :

Ex : un ouvrage paru chez les PUF en 2020 et mis en ligne par Cairn en 2022 :

214 #0 \$aParis\$cPUF (Editeur commercial)

214 #2 \$aParis\$cCairn\$d2022 (Diffuseur)

100 0/1#\$a2022

*A noter* : Si le PPN présent sur la notice Alma ne correspond pas à votre diffuseur, la date de diffusion pourra ne pas être correcte.

### *L'ISBN*

Celui-ci reste identique quel que soit le diffuseur. Par contre, il faut toujours différencier l'ISBN papier de l' ISBN électronique.

### <span id="page-5-0"></span>1.3. **Recherche du titre d'ebook acheté : la notice existe dans la zone institutionnelle sans PPN**

2ème cas :

### *→ LA NOTICE EXISTE DANS LA ZONE INSTITUTIONNELLE SANS PPN*

Dans cet exemple, nous souhaitons acquérir un titre d'ebook pour l'ISAE dans la collection VleBooks.

Rechercher le titre.

### *Pour s'assurer que le résultat sera bien une notice électronique au bon format prendre les précautions suivantes* :

Faire une recherche avancée avec le critère de recherche *"tous les titres"*

Puis choisir l'indexe *"format de notice" = MARC21*

#### et bien sûr en indiquant *un mot du titre avec l'index « titre » ou un ISBN*

A NOTER : ne pas chercher par PPN : soit il n'est pas (encore) présent dans la notice, soit ce n'est pas le PPN de votre diffuseur qui se trouve dans la notice KB.

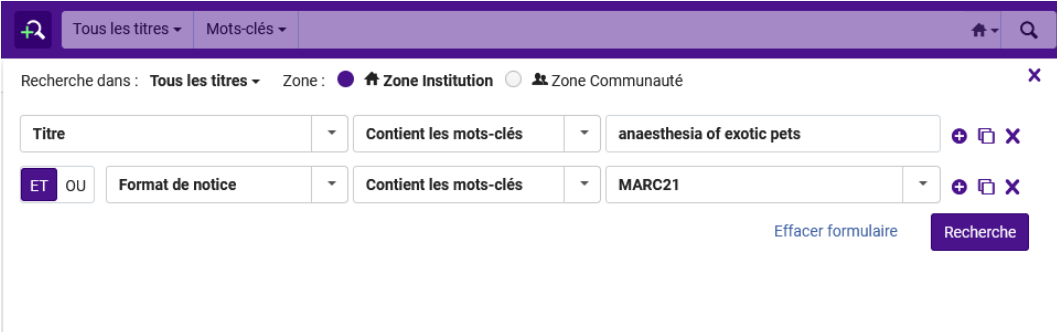

A NOTER : vous pouvez vérifier si cette notice Marc21 a un PPN en cliquant sur la flèche à coté de « numéro de notice » qui liste tous les numéros source.

Dans cet exemple, la notice en Marc21 n'a pas de PPN

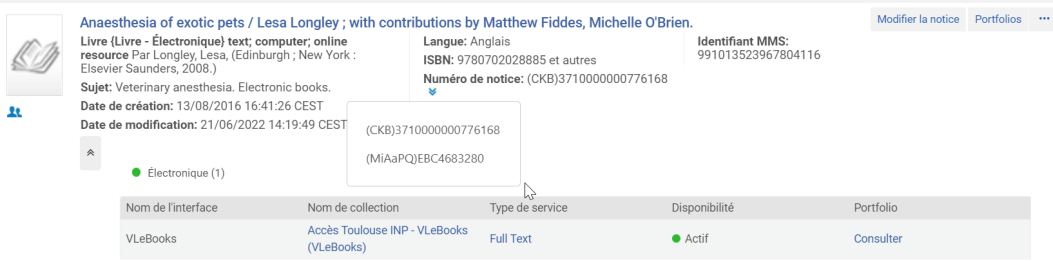

Ici il faut se poser une question : pourquoi cette notice n'a pas de PPN ?

1ère possibilité :

- Il s'agit d'une notice issue de la KB :

- soit l'injection automatique du PPN dans la notice issue de la base de connaissance n'a pas encore eu lieu
- soit la notice n'a pas de PPN car elle n'existe pas dans le SUDOC

Donc, vérifier si cette notice électronique existe ou non dans le SUDOC.

Si aucune notice n'existe, la créer pour son diffuseur SANS SE LOCALISER (utiliser le login pour votre RCR spécial Synchronisation), ne rien faire de plus ; NE PAS INSERER LE PPN DANS LA NOTICE DE LA KB

Si une notice existe (peu importe le diffuseur) NE PAS SE LOCALISER et NE PAS INSERER LE PPN DANS LA NOTICE DE LA KB.

Commander alors directement l'ouvrage. Le PPN sera inséré ultérieurement, par injection automatique, et à ce moment, l'inventaire électronique entrera dans le circuit de la synchronisation.

Remarque : bien sûr il est toujours conseillé quand une notice existe déjà dans le SUDOC de travailler à l'amélioration de cette notice bibliographique (et ce que ce soit avant ou après la synchronisation selon votre organisation). Et vous pouvez créer la notice pour votre diffuseur, si non encore présente dans le SUDOC, pour participer à l'effort collectif, même si ce n'est pas forcément le PPN de celle-ci qui sera inséré dans la notice de la base de connaissance.

2ème possibilité :

- Il s'agit d'une notice brève créée par un collègue du réseau qui est encore sans PPN - car aucune notice (pour aucun diffuseur n'a encore été créée dans le SUDOC

### *A SAVOIR : une notice brève créée dans ALMA doit obligatoirement avoir un PPN pour rejoindre le circuit de synchronisation, et ce quel que soit les notices des diffuseurs créées dans le SUDOC.*

Vérifier si cette notice électronique a depuis été créée ou non dans le SUDOC.

- si elle existe dans le SUDOC, copier le PPN (quel que soit le diffuseur utilisé pour cette notice)

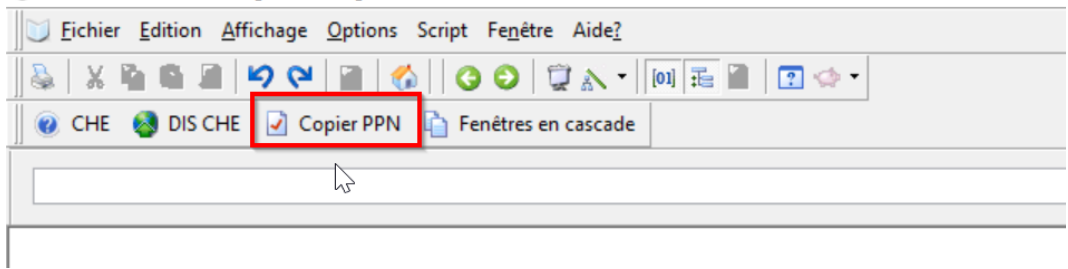

- Si elle n'existe pas dans le SUDOC, créer la notice pour son diffuseur *SANS SE LOCALISER*.

### *RDA-FR – Voir le mémo de l'ABES : 22\_memo\_catalogage\_ressources\_electroniques*

### *Indiquer la date*

Ex : un ouvrage paru chez les PUF en 2020 et mis en ligne par Cairn en 2022 :

214 #0 \$aParis\$cPUF (Editeur commercial)

214 #2 \$aParis\$cCairn\$d2022 (Diffuseur)

100 0/1#\$a2022

#### *Indiquer l'ISBN*

Mettre l'ISBN de la version électronique. L'ISBN n'est pas différent en fonction des diffuseurs.

### *Indiquer le diffuseur*

856 : lien du diffuseur

### *Le code PEB*

930 \$js : lors de la création de l'exemplaire dans le cadre de la synchronisation, le PEB est indiqué comme : « PEB soumis à condition ». Si besoin il faudra aller le modifier avec le login et mdp du RCR Synchro.

Puis copier le PPN

### *Consignes réseau*

Le premier établissement qui acquiert la ressource, la catalogue dans le SUDOC pour son propre diffuseur.

Suite à la création dans le SUDOC, insérer le PPN dans la notice afin qu'elle puisse entrer dans le circuit de synchronisation.

Les établissements qui acquièrent cette ressource ultérieurement utilisent la notice qui se trouvent dans la zone institutionnelle, quel que soit le diffuseur.

### *Démarche pour insérer le PPN, dès que possible, dans la notice brève MARC21 :*

Aller « modifier la notice » du titre en question

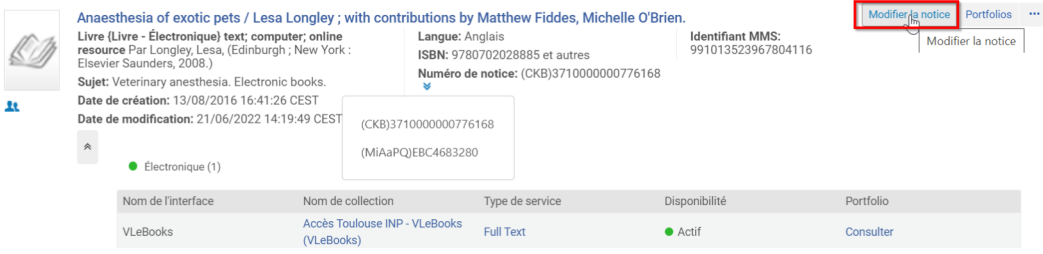

Une fois dans l'éditeur de métadonnées « ajouter un champs » cf rubrique « action de modification » en plaçant le curseur dans la zone qui précède la première zone des 035

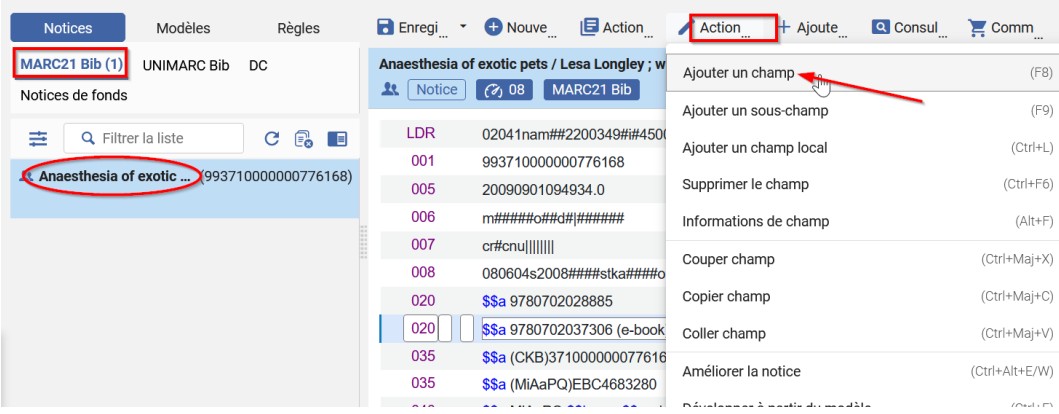

Saisir le PPN de la façon suivante :

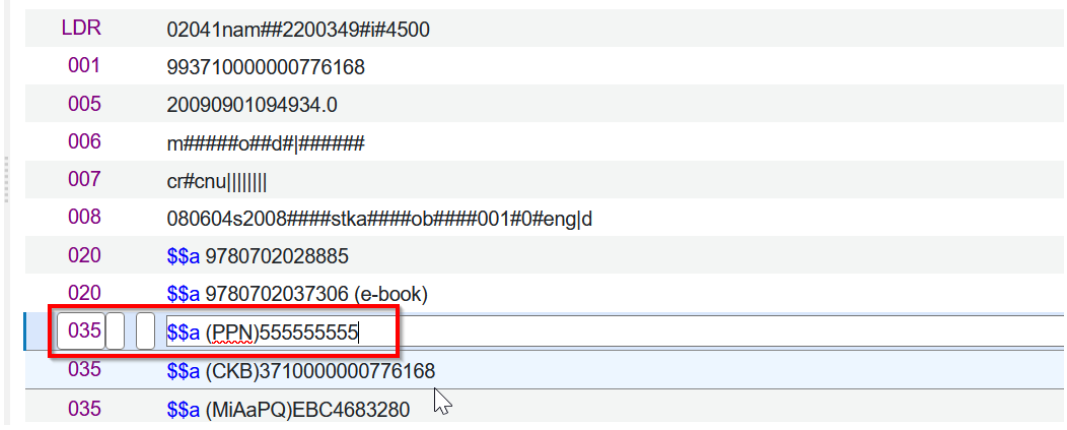

Enfin « enregistrer et débloquer la notice »

Recherche du titre d'ebook acheté : la notice n'existe pas dans la zone institutionnelle

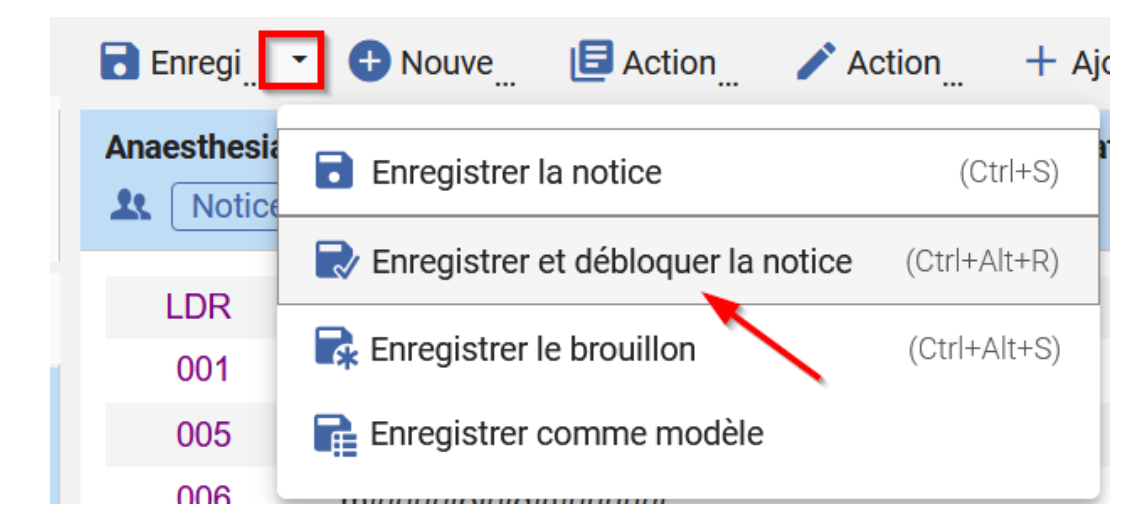

Vous pouvez vérifier le résultat :

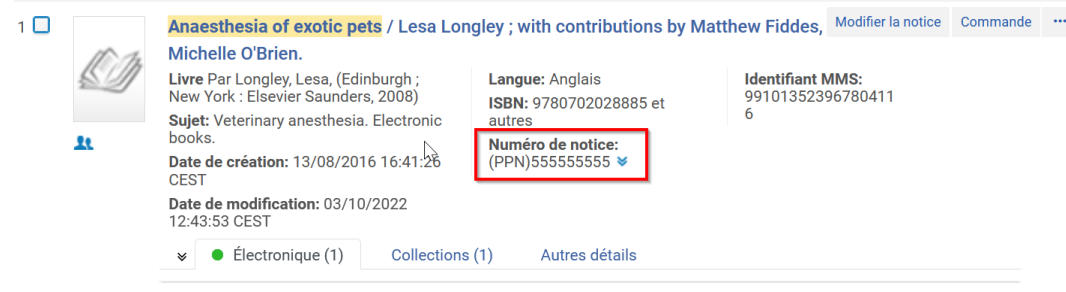

Maintenant cliquer sur « commande » pour commander ce titre. Cf le *[chapitre 1.4 \(cf. p.16\)](#page-15-0)* pour la suite

### <span id="page-9-0"></span>1.4. **Recherche du titre d'ebook acheté : la notice n'existe pas dans la zone institutionnelle**

Ce n'est pas parce que la notice n'existe pas dans la zone institutionnelle qu'elle n'existe pas du tout dans la zone communautaire.

Donc là, il faut aller plus loin et vérifier si la notice :

- existe dans la base de connaissance (mais elle n'est pas utilisée par un des établissements de notre réseau).
- n'existe pas du tout dans la base de connaissance

Et aussi cette notice peut ou non avoir été créée dans le SUDOC

Plusieurs cas vont se présenter.

Cas 1 :

### *→ LA NOTICE EXISTE DANS LA ZONE COMMUNAUTAIRE AVEC OU SANS PPN*

### *Chercher le titre dans la base de connaissance*.

Index « titre », « créateur » et pour plus de précision utiliser également l'index « ISBN ».

A NOTER : ne pas chercher avec le PPN , celui-ci n'est pas forcément présent dans la notice de la KB.

Chercher le titre dans la KB

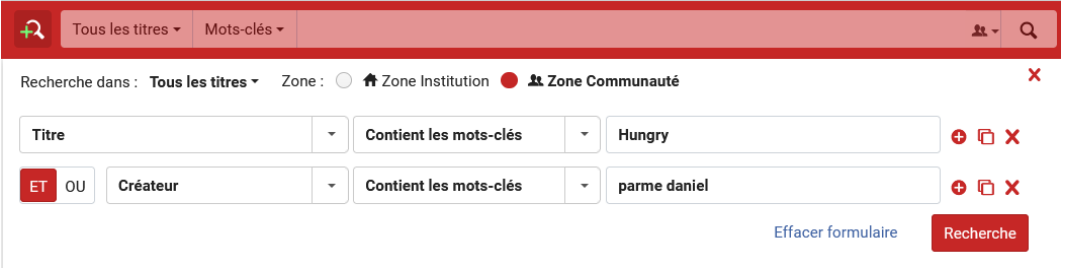

Puis quand vous vous êtes assuré qu'il s'agit du bon titre acquis, cliquer sur *« commande » depuis cette recherche dans la base de connaissance*.

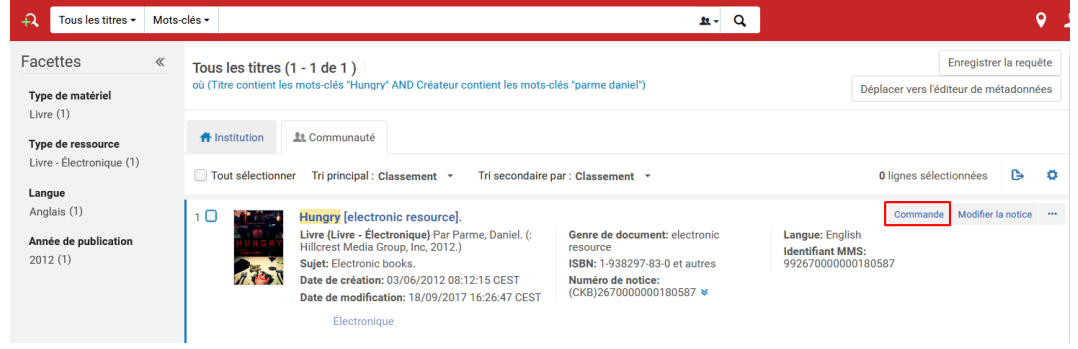

### RAPPEL : si la notice a un PPN > ne rien faire

Si la notice de la KB n'a pas de PPN, il faut se poser une question : pourquoi cette notice n'a pas de PPN ?

2 possibilités :

- soit l'injection automatique du PPN dans la notice issue de la base de connaissance n'a pas encore eu lieu. NE RIEN FAIRE
- Soit aucune notice SUDOC n'existe dans le SUDOC > création de la notice pour son diffuseur dans le SUDOC en suivant les consignes RDA-FR mais NE PAS INSERER LE PPN DANS LA NOTICE KB

Remarque : bien sûr il est toujours conseillé quand une notice existe déjà dans le SUDOC de travailler à l'amélioration de cette notice bibliographique (et ce que ce soit avant ou après la synchronisation selon votre organisation). Et aussi même si une notice existe, vous pouvez créer la notice pour votre diffuseur, si elle n'existe, elle, pas encore, pour participer à l'effort collectif, même si ce n'est pas forcément le PPN de celle-ci qui sera inséré dans la notice de la base de connaissance.

 $\text{Cas } 2:$ 

### *→ LA NOTICE N'EXISTE PAS DANS LA ZONE COMMUNAUTAIRE*

A/ Une notice existe dans le SUDOC : quelque soit le diffuseur, utiliser cette notice

Remarque : si la notice existante dans le SUDOC ne correspond pas à votre diffuseur : vous êtes les premiers du réseau à importer cette notice dans la zone institutionnelle.

Exemple avec : Les forts villageois du sud-ouest de la France (XIVe-XVIIe siècle) / ISBN 978-2-918365-25-9 / (PPN)263151786

Acheté par l'ISAE chez VLEbooks.

Faire une dérivation de cette notice depuis l'éditeur de métadonnées dans Alma.

Recherche du titre d'ebook acheté : la notice n'existe pas dans la zone institutionnelle

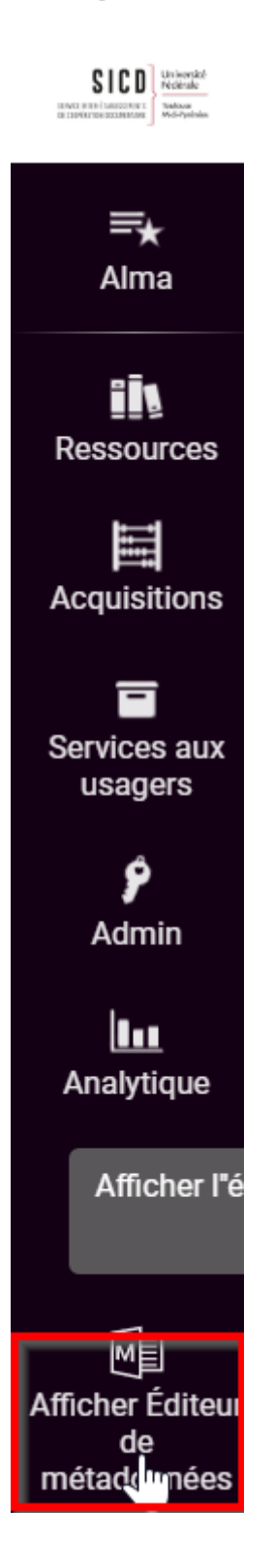

Utiliser la recherche externe.

Attention à choisir le bon profil de catalogage : « dérivation MARC21 Ebooks titre à titre ».

Et chercher avec l'ISBN

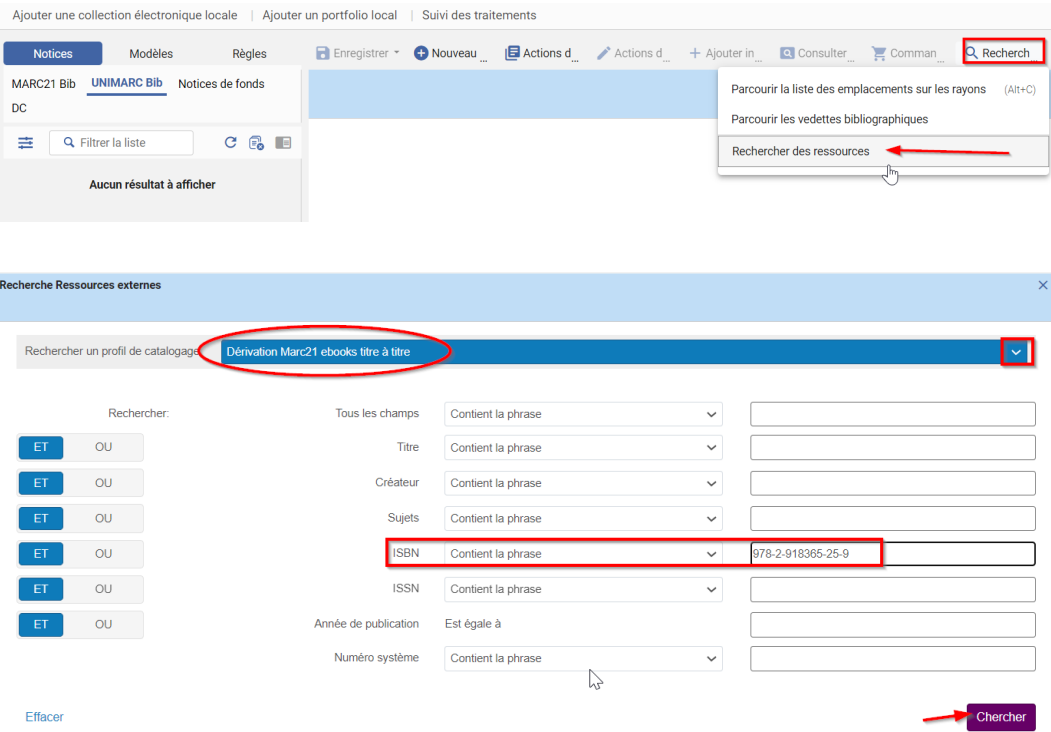

« Voir » la notice pour vérifier qu'il s'agit bien du titre électronique acheté.

Puis importer la notice.

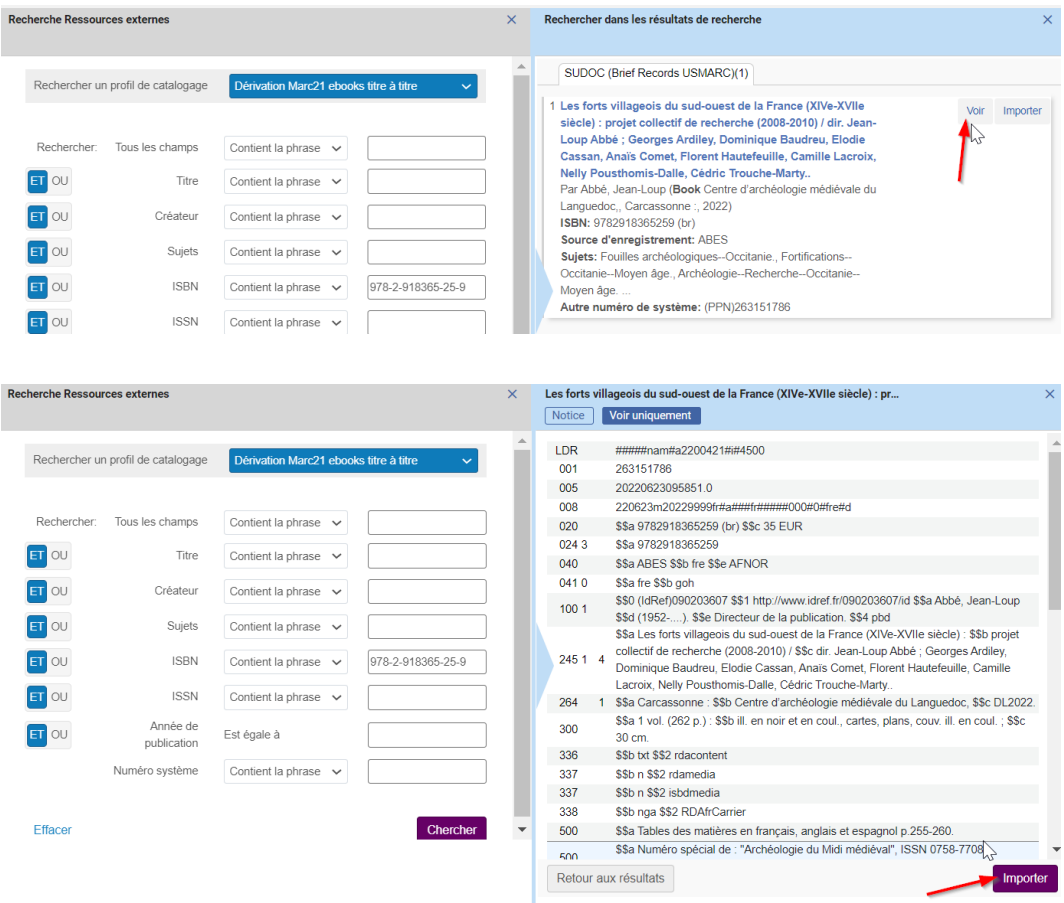

Cliquer sur « Commande » : la notice est enregistrée, débloquée et on arrive directement sur le formulaire de commande.

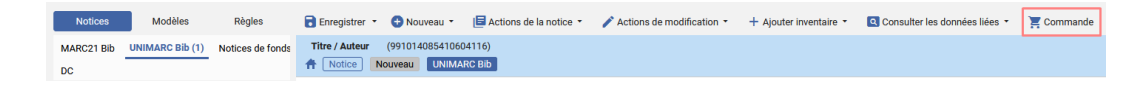

Ou cliquer sur « enregistrer et débloquer la notice ». Et dans ce cas il faut chercher le titre dans ZI et cliquer sur « commande » pour commander ce titre dans Alma.

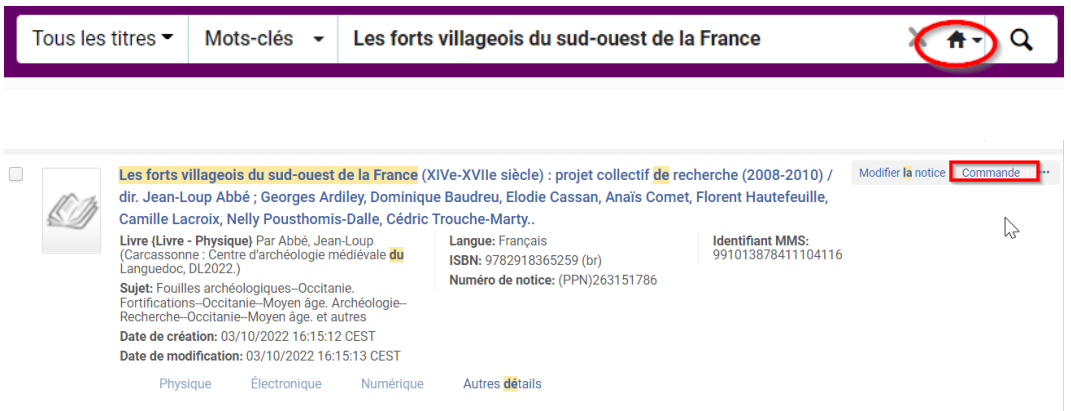

Remarque : bien sûr il est toujours conseillé quand une notice existe déjà dans le SUDOC de travailler à l'amélioration de cette notice bibliographique (et ce que ce soit avant ou après la synchronisation selon votre organisation). Et aussi même si une notice existe déjà et que vous devez utiliser la notice existante, vous pouvez créer la notice pour votre diffuseur, si elle n'existe, elle, pas encore, pour participer à l'effort collectif, même si ce n'est pas forcément le PPN de celle-ci qui sera inséré dans la notice de la base de connaissance.

B/ La notice n'existe pas dans le SUDOC

> la créer dans le SUDOC SANS SE LOCALISER

ATTENTION : la dérivation d'une notice sans aucun exemplaire n'est pas encore possible, il est donc indispensable d'aller créer une notice brève en MARC 21 dans ALMA avec insertion manuelle du PPN.

NOTE : avec le futur protocole Marc21 Z39.50 SUDOC une notice sans aucun exemplaire pourra être dérivée dans Alma.

Démarche pour la création d'une notice brève :

Aller dans l'éditeur de métadonnées. Sélectionner l'onglet « modèles ». Puis, dans la liste des modèles partagés, cliquer sur «Commande Ebooks Marc21 ».

Attention à être sur les modèles en Marc21.

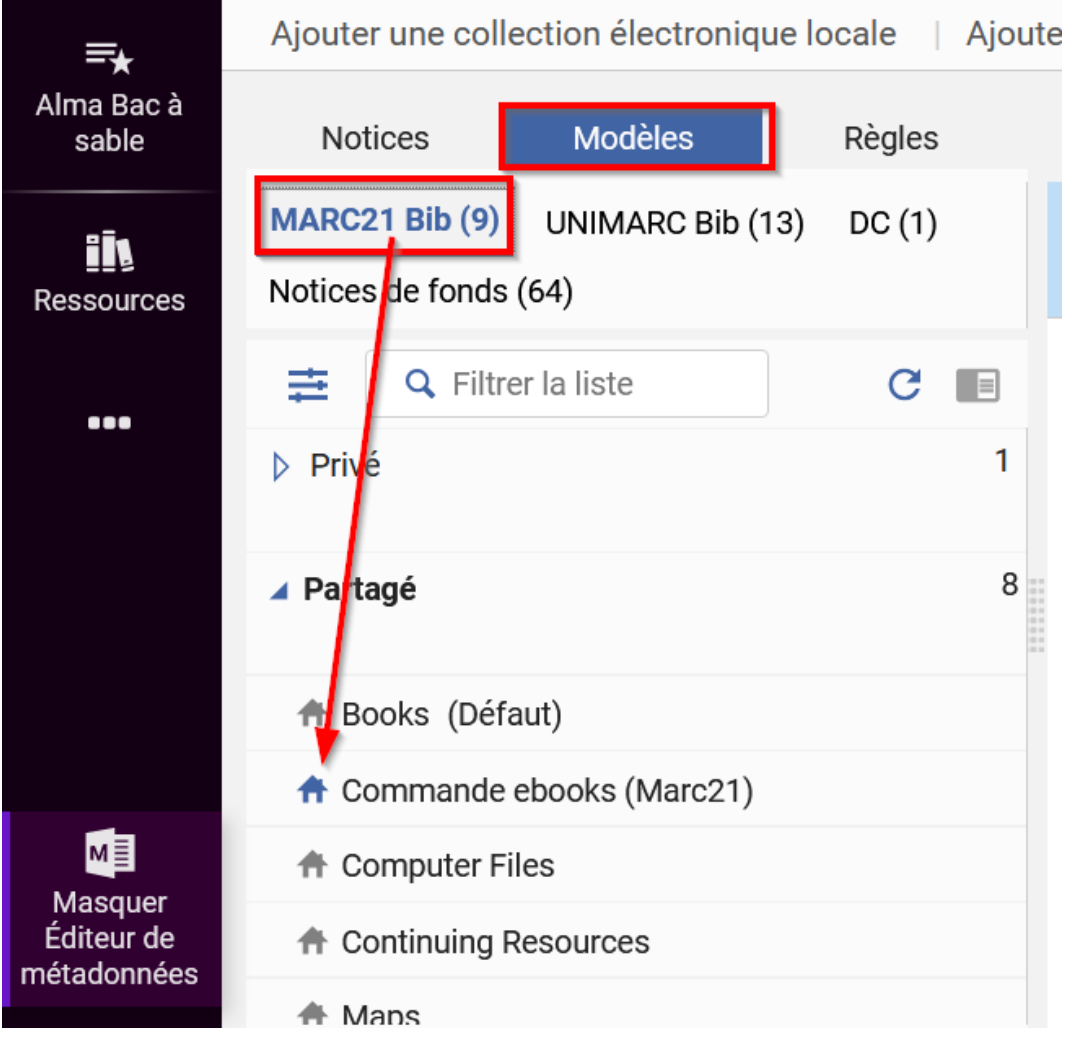

Remplir les champs de cette notice brève qui s'affiche

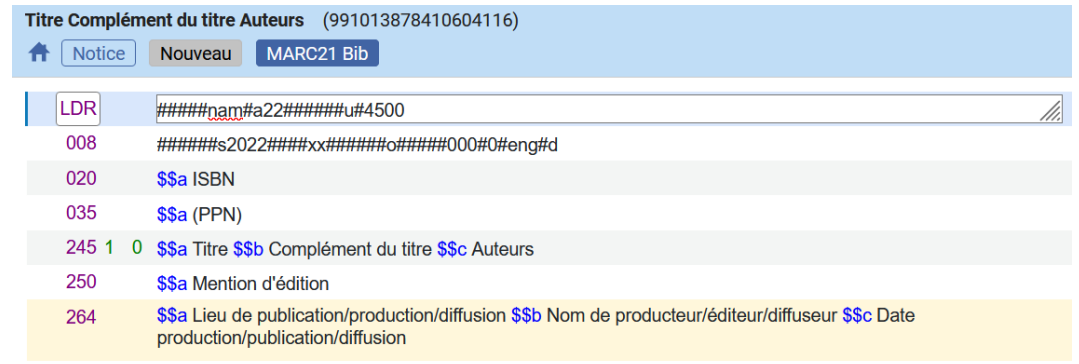

« Enregistrer et débloquer la notice ».

Remarque : dès que la notice SUDOC sera créée, il faudra *obligatoirement venir insérer le PPN dans cette notice brève*.

 $\bar{b}$ 

En attendant, vous pouvez commander sous cette notice brève en cliquant sur « commande » dans l'éditeur de métadonnées. Cf *[chapitre 1.4 \(cf. p.16\)](#page-15-0)*

Création de la ligne de commande : renseigner le type d'achat et le propriétaire de la ligne de commande

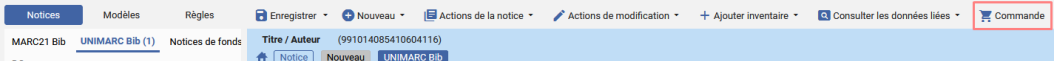

### <span id="page-15-0"></span>1.5. **Création de la ligne de commande : renseigner le type d'achat et le propriétaire de la ligne de commande**

Le processus de commande est identique pour les 3 situations décrites précédemment.

Après avoir sélectionné "commande" au niveau de la recherche dans Alma ou au niveau de l'éditeur de métadonnées, un écran s'affiche vous invitant à renseigner :

- *Le type d'achat : Livre électronique achat ponctuel (ou abonnement)*
- *Propriétaire de la ligne de commande*

Le choix effectué ici détermine quelle bibliothèque est responsable de l'achat. Une bibliothèque peut être désignée comme responsable d'un achat pour le compte d'une autre bibliothèque : dans ce cas de figure, la bibliothèque renseignée comme bibliothèque d'appartenance de l'exemplaire commandé sera différente de la bibliothèque responsable de la commande.

- *Charger à partir du modèle* : sélectionner un modèle de ligne de commande s'il en existe un. Les modèles servent à compléter par avance un certain nombre d'éléments de la ligne de commande, il est plutôt recommandé de créer des modèles de ligne de commande « privés », c'est-à-dire qu'ils sont utilisables uniquement par l'acquéreur. Puis cliquer sur « Créer une ligne de commande »

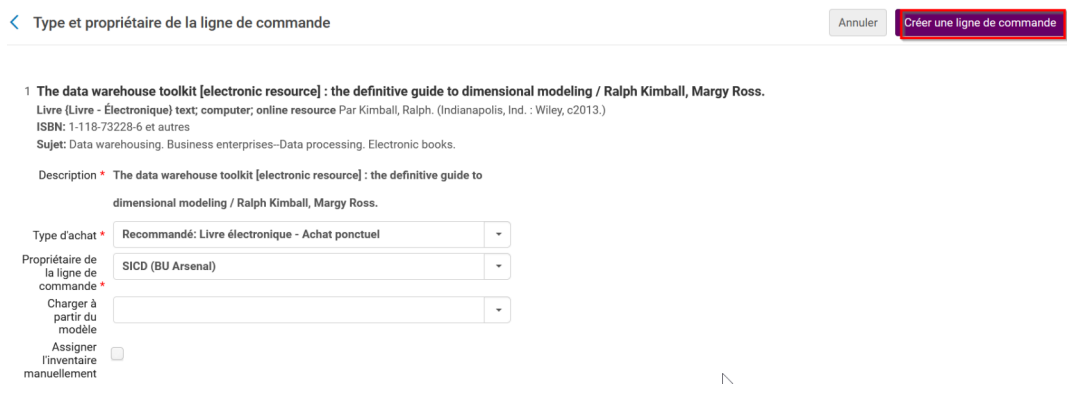

La ligne de commande est créée. Vous êtes sur le formulaire à remplir. Les informations manquantes sont indiquées avec une astérisque rouge :

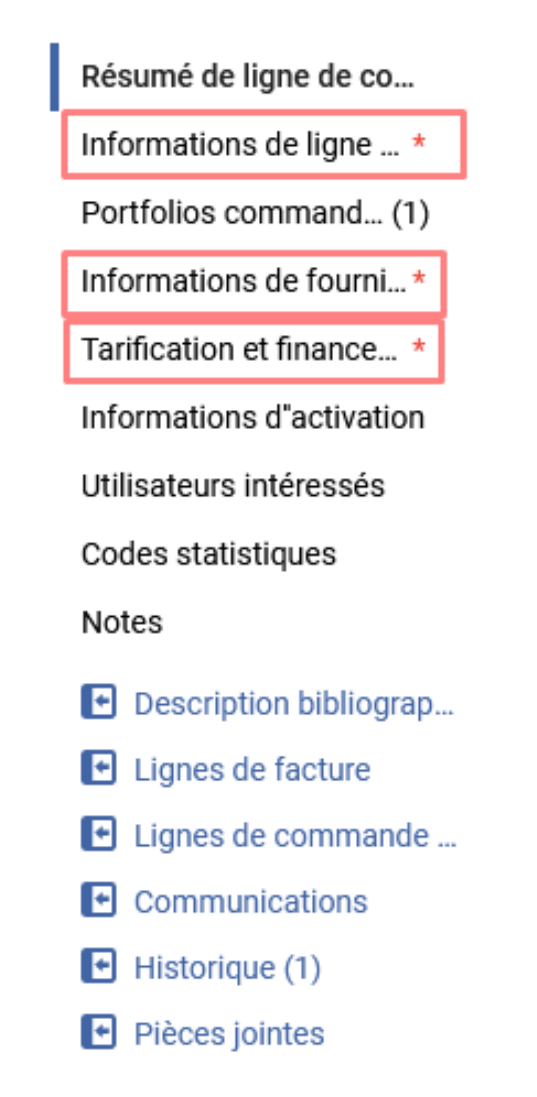

## <span id="page-16-0"></span>1.6. **Création de la ligne de commande : créer la ligne de commande**

Cette LBC est dite « *en révision* », ce qui signifie qu'elle peut être *complétée*.

Votre ligne de commande a un *numéro commençant par LBC*, vous pouvez le noter.

Penser à vous attribuer la ligne de commande : cela vous permettra de la retrouver plus facilement sous l'onglet « examiner »

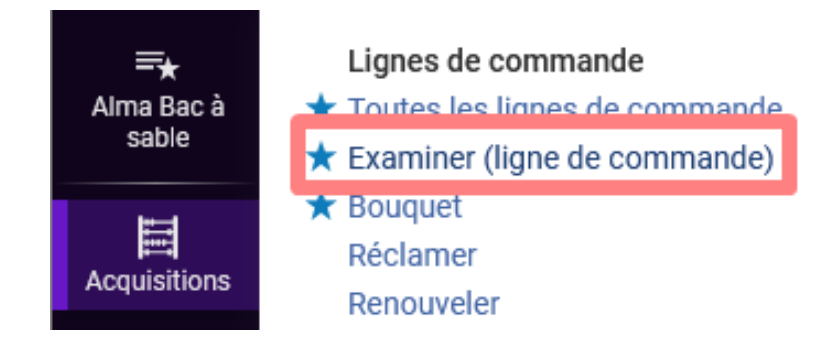

Création de la ligne de commande : créer la ligne de commande

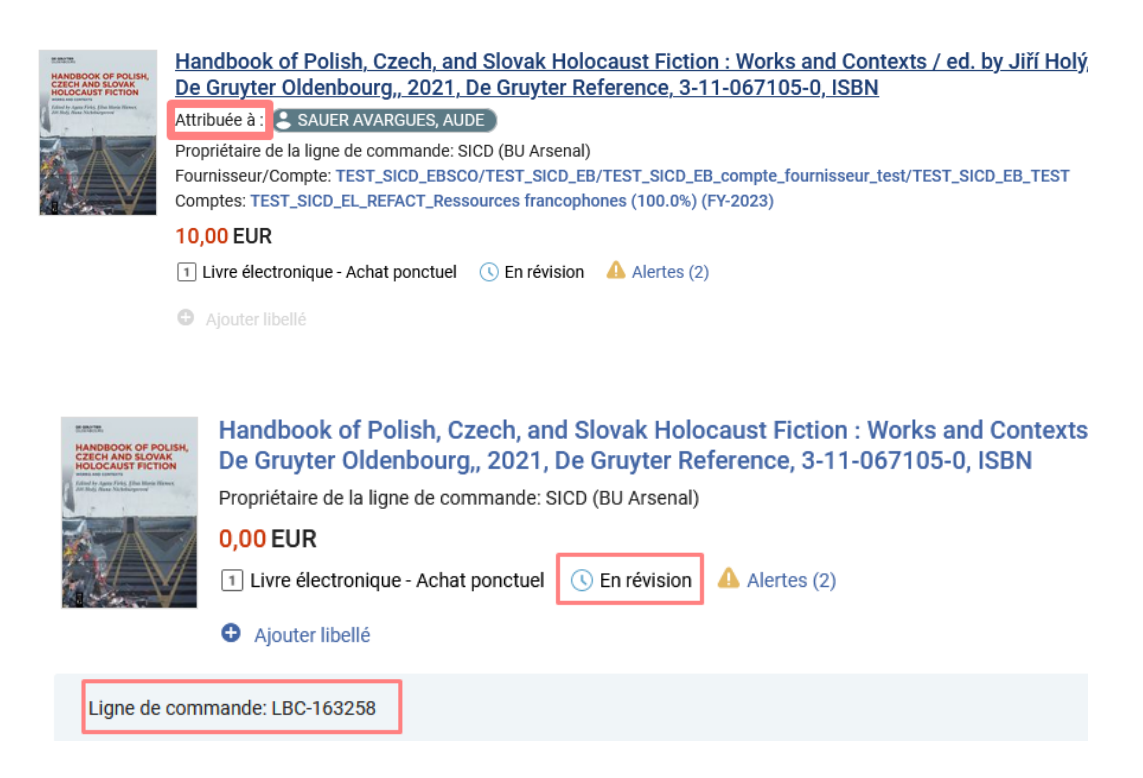

Dès à présent pour être « regrouper » dans un bon de commande, *une ligne de commande doit impérativement comporter :*

- Un fournisseur (de matériel)
- Un prix : le prix est à renseigner HT pour la doc'élec (alors que pour les documents imprimés, le prix est saisi TTC). Le montant de la TVA est calculé lors de la facturation uniquement.
- Une quantité
- Un budget

Si vous souhaitez un regroupement manuel et non un regroupement automatique via l'outil : cocher la case « Regroupement manuel »

### *Pour les commandes de documentation électronique, il est très fortement conseillé d'indiquer un fournisseur d'accès, même si cette donnée n'est pas obligatoire.*

Vous pouvez également saisir une licence (si celle-ci existe, sinon la créer). Cela permettra d'afficher, dans Archipel, les conditions d'utilisation de la ressource.

Un utilisateur intéressé.

Des codes statistiques (fortement recommandé) intitulés « codes de rapport »

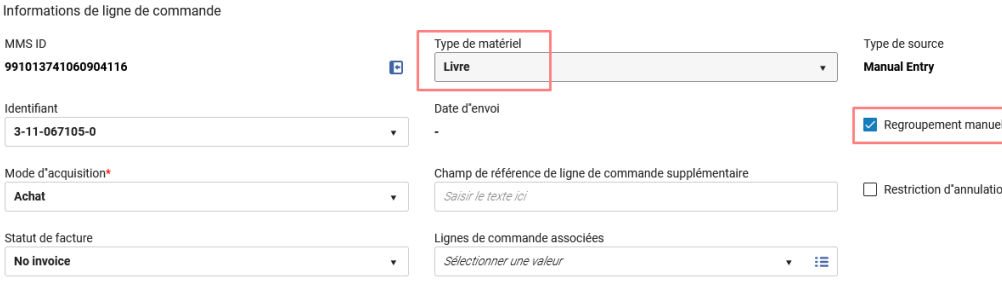

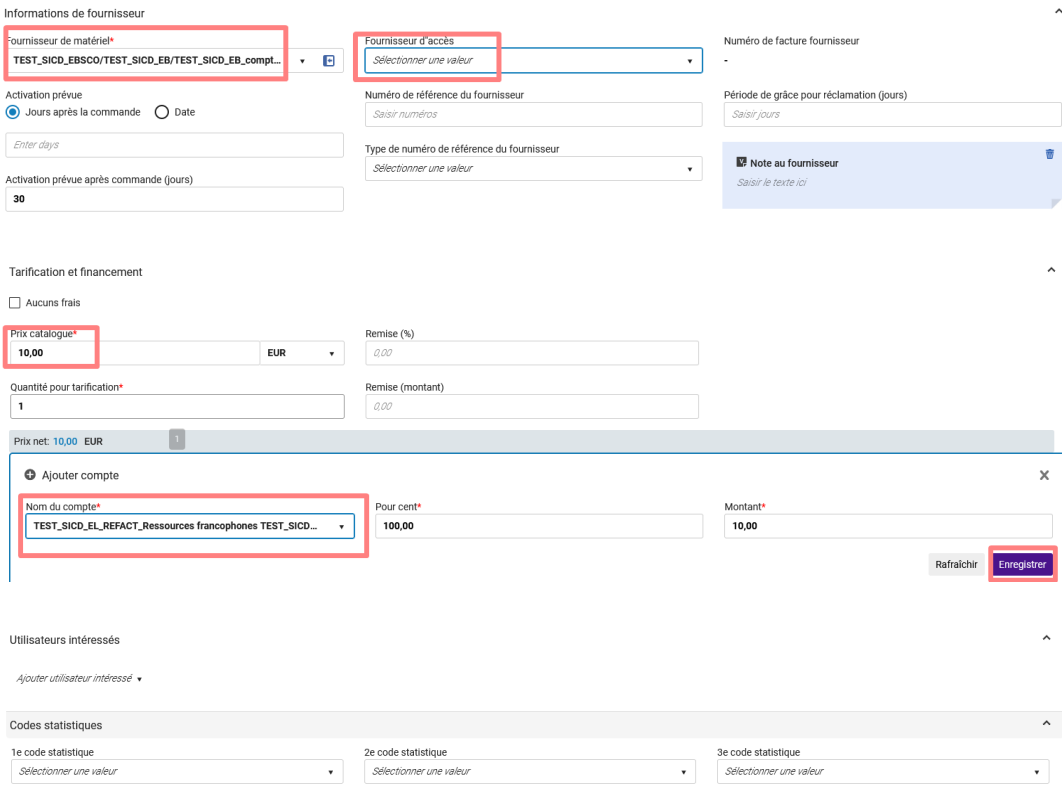

Cliquer ensuite sur « Enregistrer et continuer », puis confirmer. La création de la ligne de commande est confirmée.

# Message de confirmation

(1) La ligne de commande sera enregistrée avec les problèmes suivants :

• La notice bibliographique fait partie d'une collection/d'un ensemble.

Voulez-vous tout de même enregistrer les modifications ?

Annuler

Confirmer

☞

La ligne de commande : LBC-163258, dont le titre est: Handbook of Polish. Czech, and Slovak **Holocaust Fiction: Works** and Contexts / ed. by Jiří Holý, Hana Nichtburgerová, Elisa-Maria Hiemer, Agata Firlei.. München : Wien :. De Gruyter Oldenbourg,, 2021, De Gruyter Reference, 3-11-067105-0, ISBN, a été mise à jour et son statut est: Regroupement manuel

Y.

### <span id="page-19-0"></span>1.7. **Création de la ligne de commande : créer un bon de commande**

Dans le menu « *Acquisitions* », section « *Lignes de commande*», cliquez sur « *Bouquet* » : vous accédez à la *liste des lignes de commande en attente de regroupement dans un bon de commande* pour la bibliothèque pour laquelle vous disposez du rôle d'acquéreur.

Remarque : ici l'exemple porte sur une ligne de bon de commande mais vous pouvez traiter plusieurs LBC pour ensuite les regrouper dans un bon de commande. Il suffira de cocher les différentes LBC à regrouper et de sélectionner "créer une nouvelle commande" en haut à droite.

Une fois la liste des lignes de commandes du réseau filtrée, vous pouvez cliquer sur « *Créer une nouvelle commande* » en face du titre à commander.

Sinon, il est plus pratique de chercher avec le n° de LBC dans la recherche générale.

A noter : utiliser les facettes de tri pour retrouver votre ligne de commande

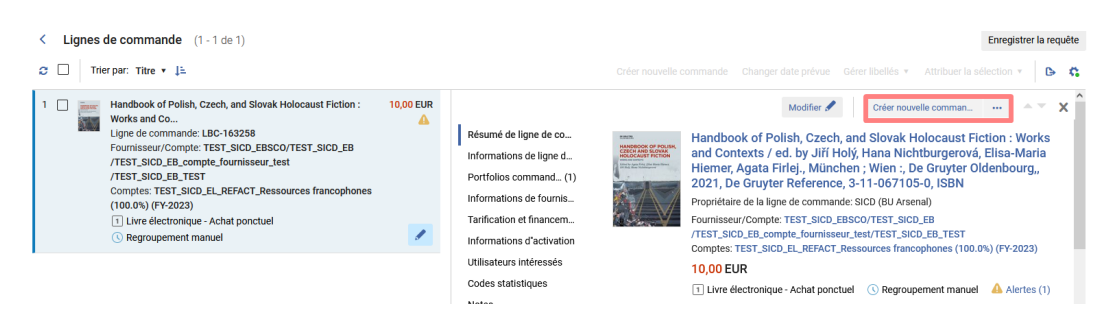

*Un bon de commande est créé par Alma. Il est important de le renommer conformément à la règle de nommage du réseau :*

### *CODE BIBLIOTHEQUE/ANNEE/INITIALES ACQUEREUR/N° DE BC/DISCIPLINE (si pertinent)*

#### Par exemple : SICD/2023/CV/01

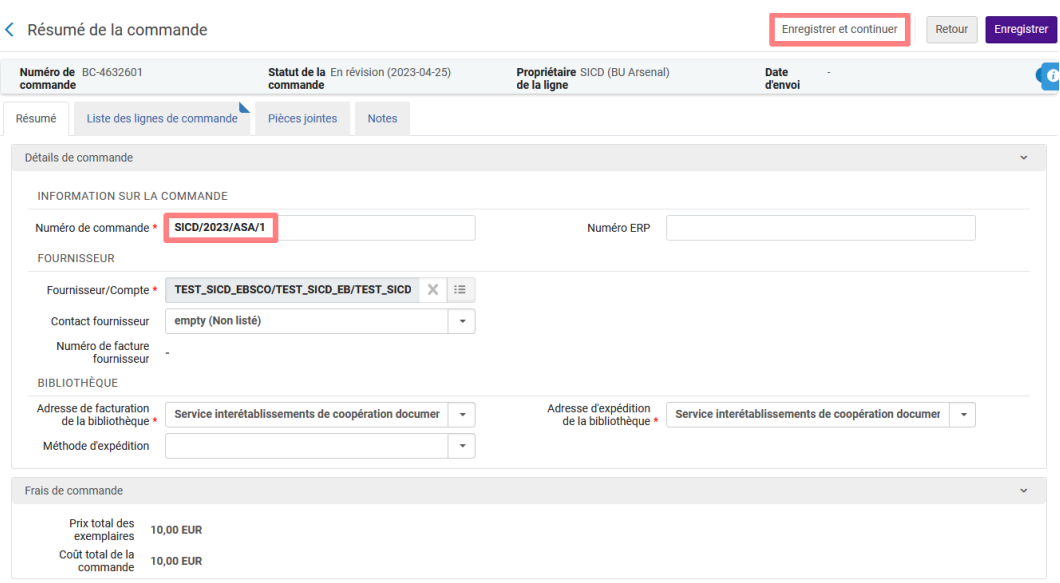

Remarque : une fois le bon créé, les champs obligatoires du bon de commande sont automatiquement complétés à partir des informations de la ligne de commande. Vous pouvez toutefois les modifier si besoin.

### *Deux possibilités s'offrent à vous :*

- Cliquer sur « Enregistrer et continuer » : le bon de commande est envoyé pour approbation
- Cliquer sur « Enregistrer » : le bon de commande est envoyé « en révision », pour contrôle, modification ou ajout de nouvelles informations

Dans l'exemple, nous cliquons sur « Enregistrer et continuer », un message indique que le BC est alors en cours d'approbation.

### <span id="page-20-0"></span>1.8. **Création de la ligne de commande. : approuver le bon de commande**

Dans le menu « *Acquisitions* », section « *Commande* », cliquez sur « *Approuver* ».

Vous accédez à la liste des bons de commande en attente d'approbation de tout le réseau. Utilisez le filtre Bibliothèque pour n'afficher que vos bons de commande, ou chercher avec le numéro de votre BC, par exemple.

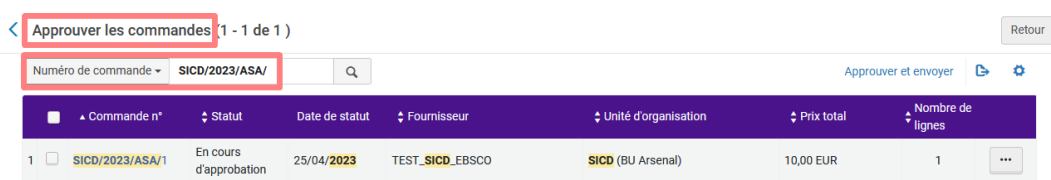

L'étape d'approbation du bon de commande vous permet de réaliser les mêmes opérations qu'à l'étape de la révision. En cliquant sur « *Modifier* » (bouton « Plus d'actions »), vous pouvez modifier le bon de commande.

*Pour approuver le BC et envoyer la commande* : cliquer sur « Approuver et envoyer » depuis le bouton « Plus d'actions »

Création de la ligne de commande. Facturer la commande

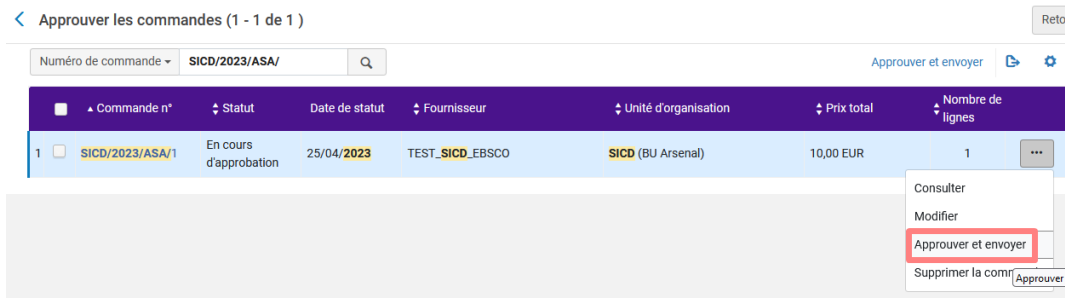

*La commande est envoyée sur l'adresse mail de contact saisie dans le compte fournisseur.*

*Et une tâche d'activation s'est créée pour le portfolio.*

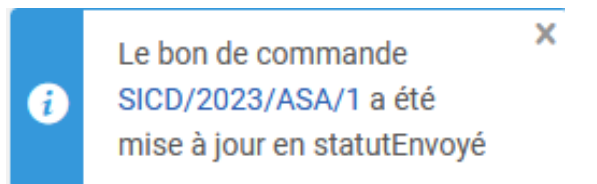

### <span id="page-21-0"></span>1.9. **Création de la ligne de commande. Facturer la commande**

ATTENTION : penser à bien cliquer dans la page (n'importe où) à chaque renseignement et /ou modification de montant ; ainsi le système affichera correctement la modification dans le formulaire. Sans cette précaution des problèmes peuvent survenir au moment de l'enregistrement qui obligeront à tout recommencer !

Aller dans le menu « Acquisition », section « Réception et facturation », cliquer sur « Créer une facture »

Sélectionner le processus de création de la facture en sélectionnant le mode « A partir d'une commande » puis cliquer sur « Suivant »

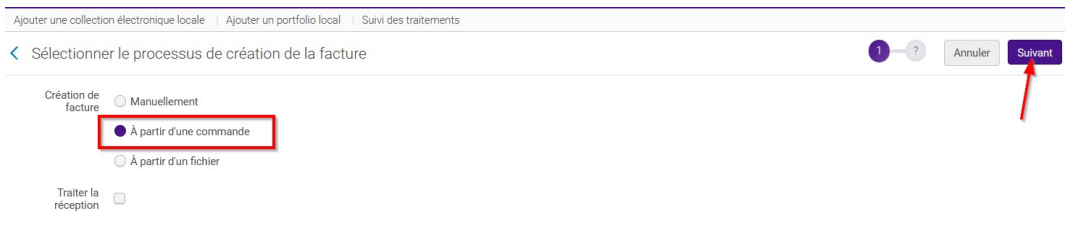

Sélectionner la commande. Vous pouvez rechercher sur différents champs.

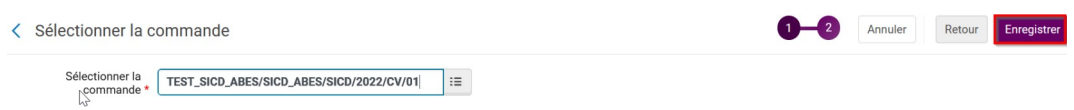

Après avoir cliquer sur votre commande pour la sélectionner, « Enregistrer »

La facture est créée. Vous êtes automatiquement envoyé vers la page « Détails de la facture » au niveau de l'onglet « Lignes de facture ».

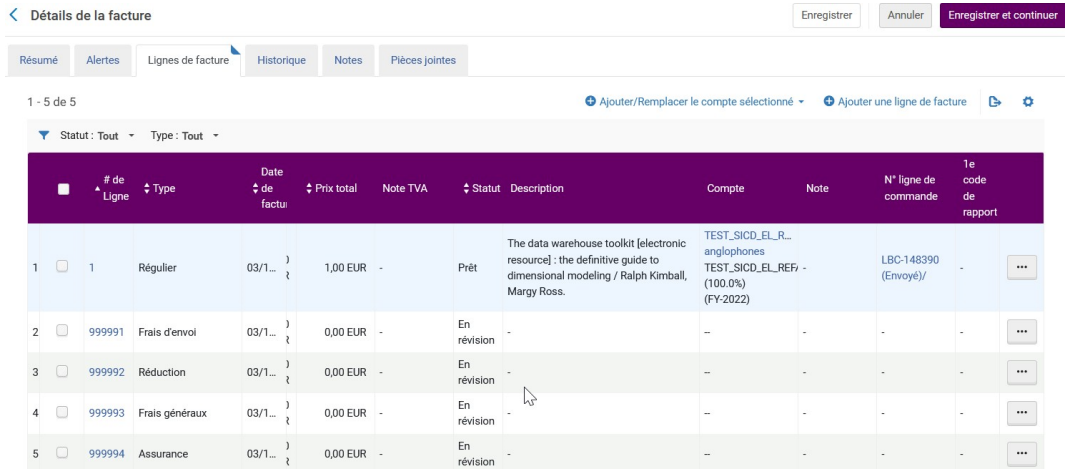

L'onglet « Résumé » vous permet de vérifier les différentes informations remontées à partir du bon de commande.

Concernant la TVA, pour les commandes dont toutes les lignes sont soumises au même taux, laisser décocher la case « TVA par ligne de facture » *et sélectionner Ligne exclusive dans le champ « Type de TVA »*

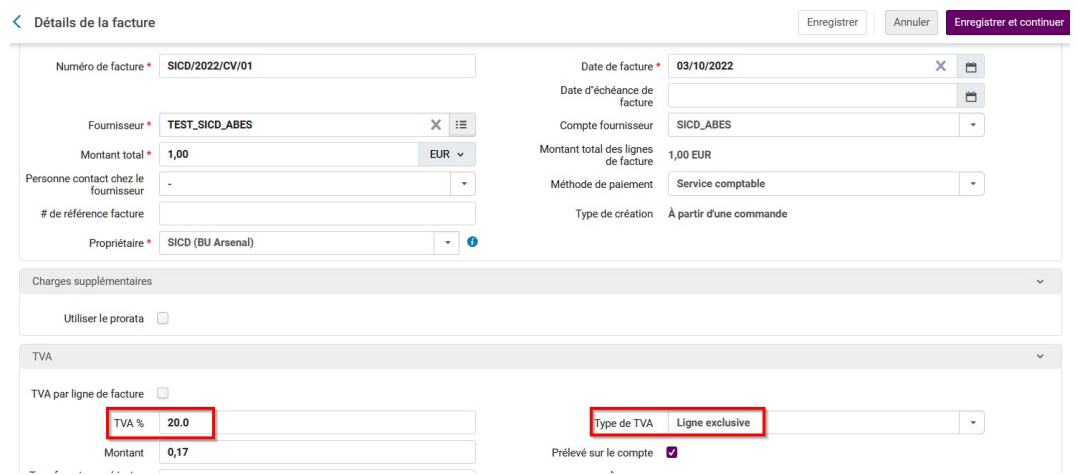

Ainsi le montant total des lignes de facture inclura la TVA mais pas le montant total.

Cliquer sur « Enregistrer et continuer », un message rouge s'affiche indiquant effectivement que le montant total n'est pas identique au montant total des lignes de factures (ce dernier étant un montant TTC).

*Il faut alors modifier le montant total pour l'aligner sur le montant total des lignes de factures (dans l'onglet Résumé, section Détails de la facture).*

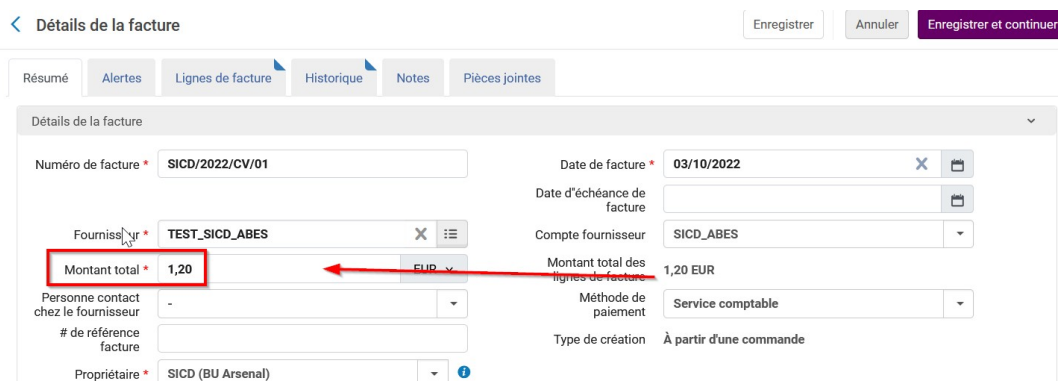

Puis de nouveau « Enregistrer et continuer » et confirmer.

Si des taux de TVA distincts s'appliquent pour une même facture (une ligne de facture pour la collection électronique elle-même, une autre ligne pour les frais d'accès à une plateforme, et encore une autre pour les frais d'envoi, par exemple, avec donc des TVA différentes), il faut indiquer la TVA au niveau de chaque ligne de facture.

Préalablement, cocher, au niveau du résumé de la facture, la case « TVA par ligne de facture » et Type de TVA « ligne exclusive »

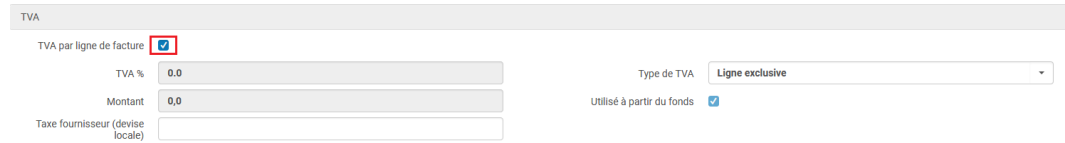

Puis aller dans l'onglet « lignes de facture » et modifier les lignes en conséquence. Par exemple, les frais généraux :

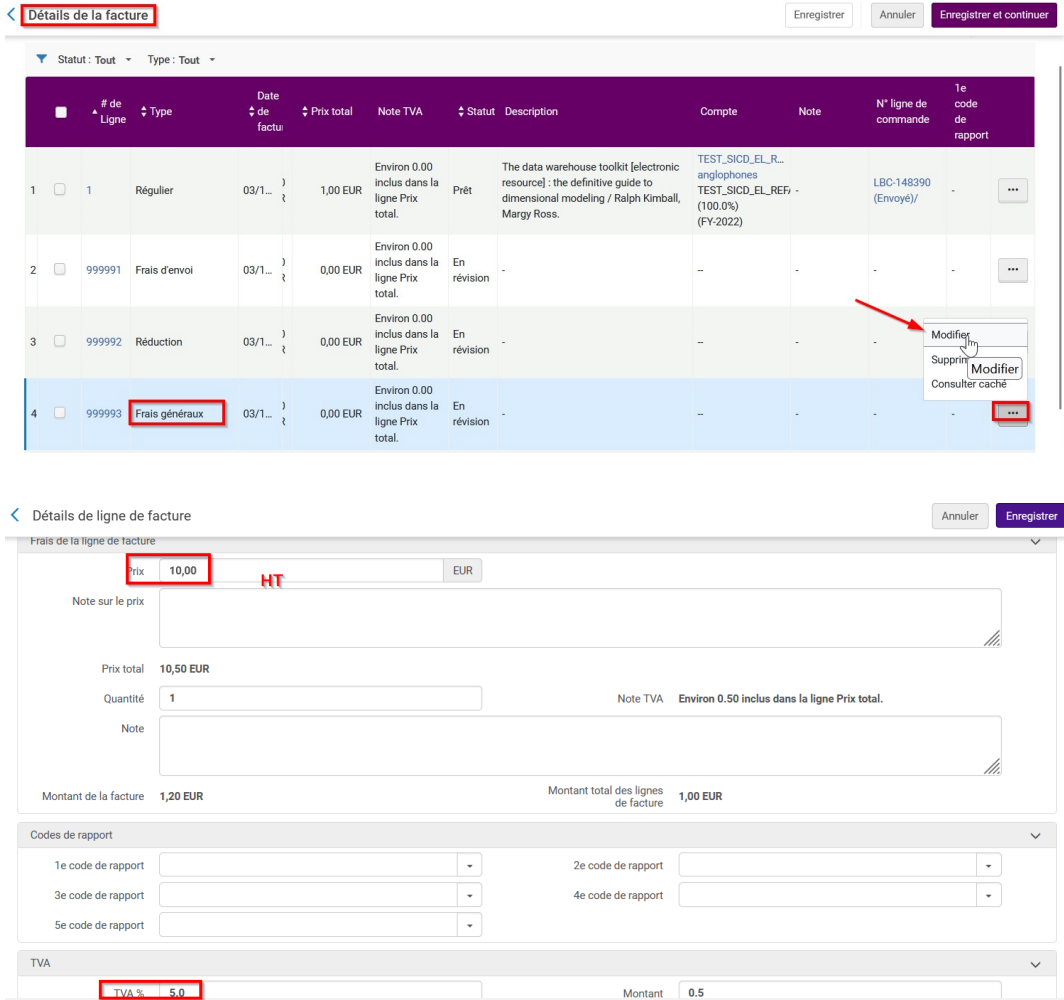

Enregistrer et confirmer.

Sur la page de l'onglet « ligne de facture », vous visualisez les modifications

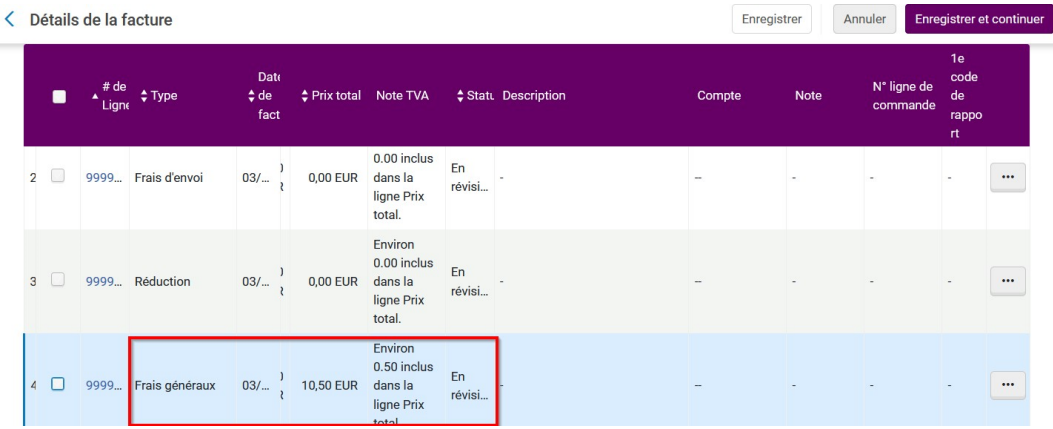

Aller ensuite dans l'onglet « résumé », vérifier que le montant total des lignes de facture s'est bien ajusté en fonction des nouvelles informations. *Et ne pas oublier d'aligner le montant total sur ce montant total des lignes de facture*

Enregistrer et continuer

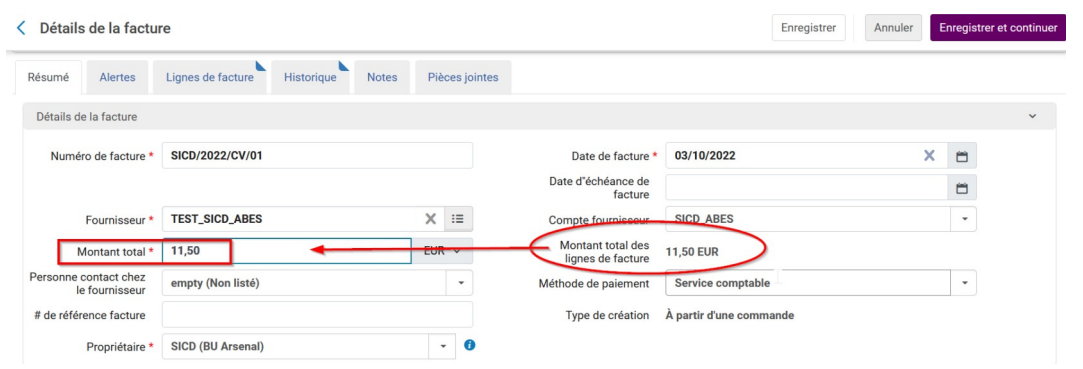

### <span id="page-24-0"></span>1.10. **Création de la ligne de commande : payer la facture**

Aller dans le menu « *Acquisition* », section « *Réception et facturation* », cliquer sur « *En attente du paiement* »

La facture créée précédemment a le statut "en attente de paiement", et elle est automatiquement mise dans l'onglet « *Non attribué* ».

En cliquant sur « Modifier », vous allez pouvoir agir sur cette facture.

Remarque : dès lors elle vous est attribuée ; elle sera alors disponible dans l'onglet « Attribué à moi »

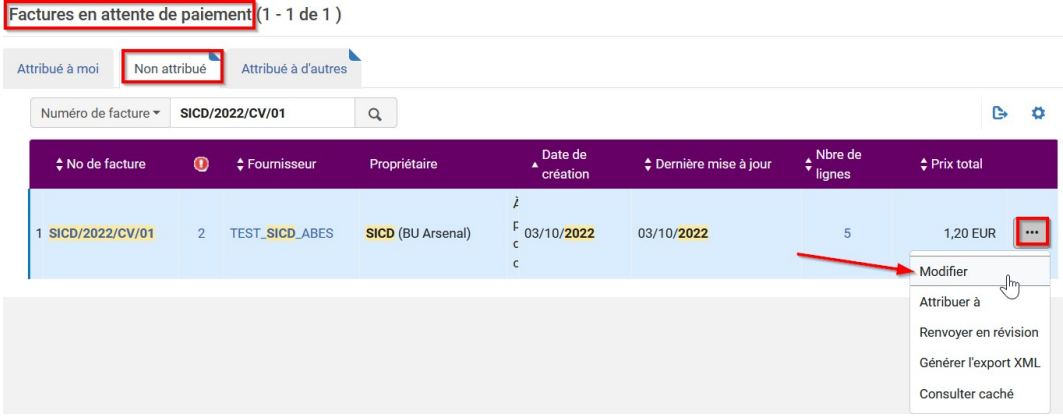

Dans l'onglet « *Résumé* », section « *Paiement* », vous devez changer le statut du paiement en « *Payé* ».

### *Le numéro de la pièce comptable est obligatoire.*

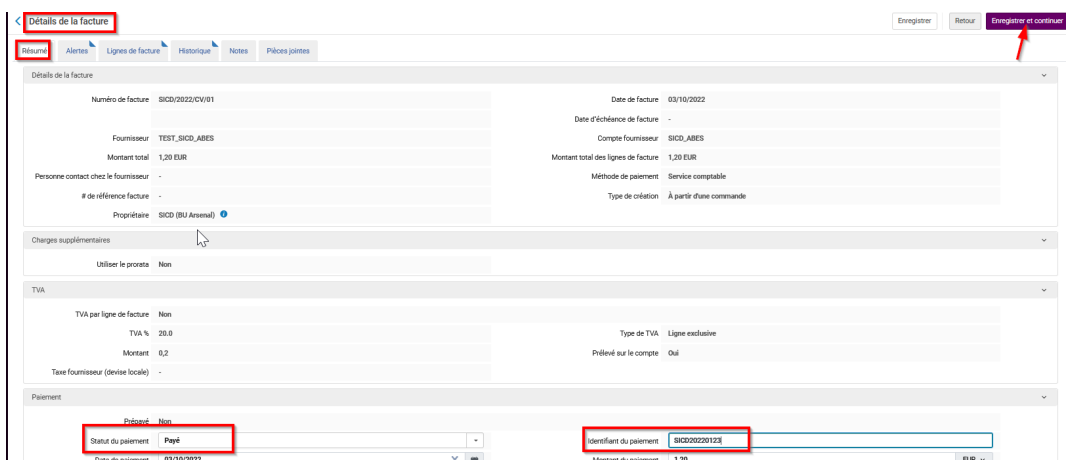

Pour terminer le processus, cliquer sur « Enregistrer et continuer ».

### *Ceci permet de débiter la dépense au niveau du compte budgétaire.*

Il reste à activer votre ressource

# <span id="page-26-0"></span>Activation d'un titre d'Ebook à l'unité (abonnement ou achat pérenne)

# <span id="page-26-1"></span>1. **Lier le portfolio à la communauté**

Lier le portfolio à la communauté est un *préalable à l'activation*

- 1ère situation : lorsque le portfolio existe dans la collection KB appropriée

#### Rechercher votre titre dans *tous les titres*

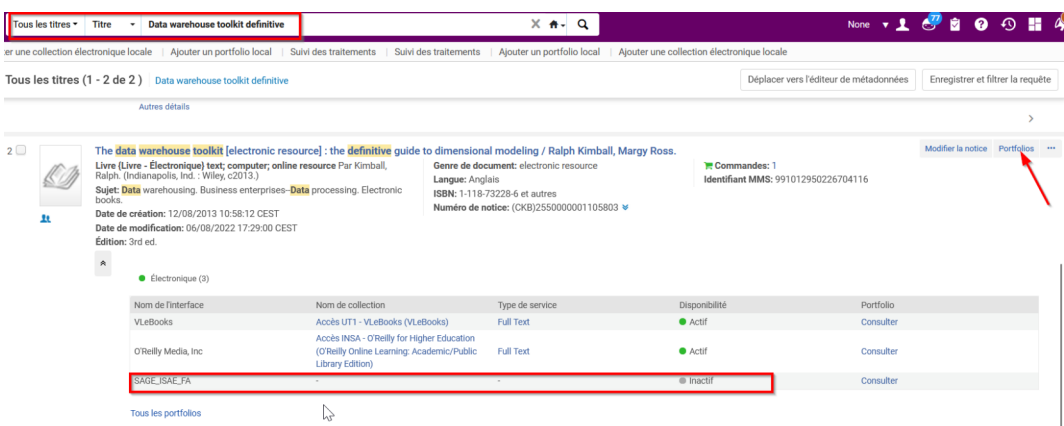

Cliquer sur "portfolios" (à droite du titre) ou sur "tous les portfolios" (dans la liste sous "électronique"), puis *choisir son portfolio nouvellement créé* (icône maison non actif) puis cliquer sur « *Lien vers la communauté* »

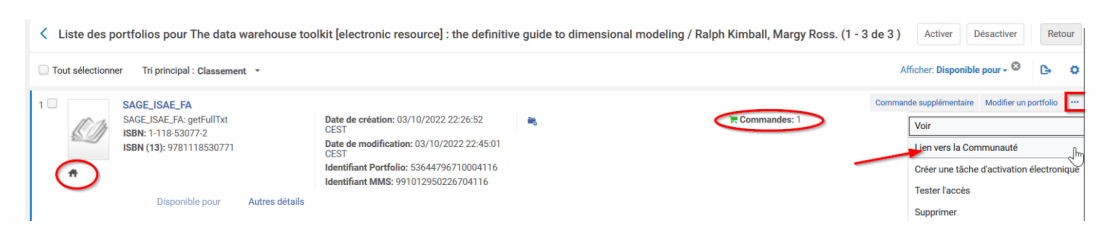

L'outil propose de choisir la collection KB pour laquelle le titre est acheté (collection VLEBooks pour ISAE).

Lier le portfolio à la communauté

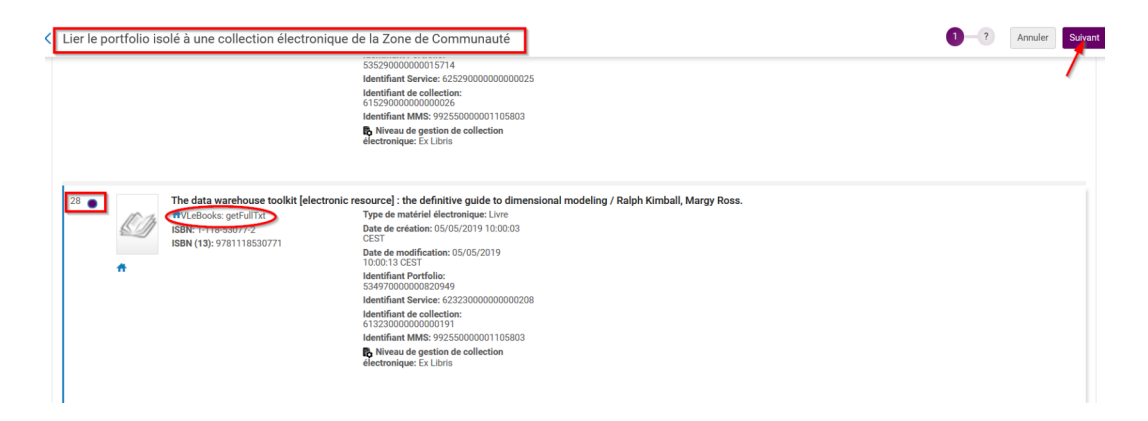

Puis sélectionner la collection correspondant à votre *établissement*, et cliquer sur « *suivant* »

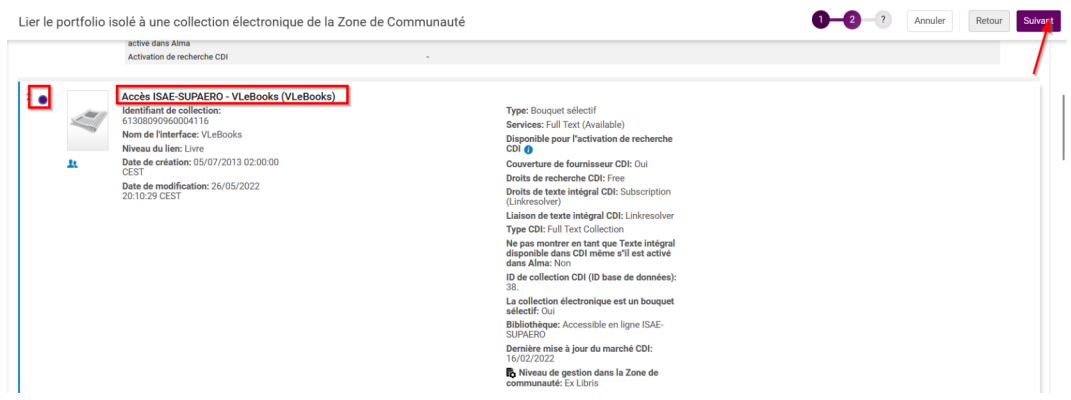

*Remarque : pour cela il faut que la collection en question existe déjà pour votre établissement dans la zone institutionnelle.*

Si ce n'est pas encore le cas, aller l'activer depuis la KB (mais sans rapatrier les portfolios de la collection. Pour cela il faudra cocher « «activation manuelle » et ne pas ajouter de portfolio).

ATTENTION : si aucun établissement n'a encore cette collection dans la ZI, l'outil ne propose évidemment pas de choisir la collection dans ZI par contre il rapatrie directement la collection KB dans ZI. Il faudra alors penser à effectuer les modifications nécessaires (ajout du nom outrepasser, paramètre de groupe et proxy pour son établissement) dans la collection en question !

Confirmer en cliquant sur « lier vers la communauté »

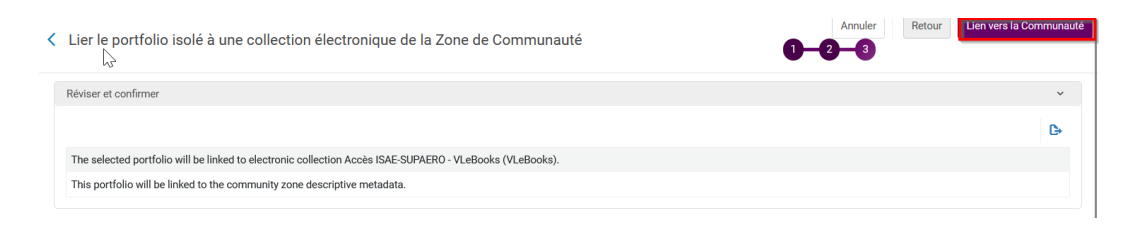

Un message indique que le portfolio a bien été rattaché à la KB.

### *Il reste à l'activer cf [chapitre 2.2 \(cf. p.29\)](#page-28-0)*

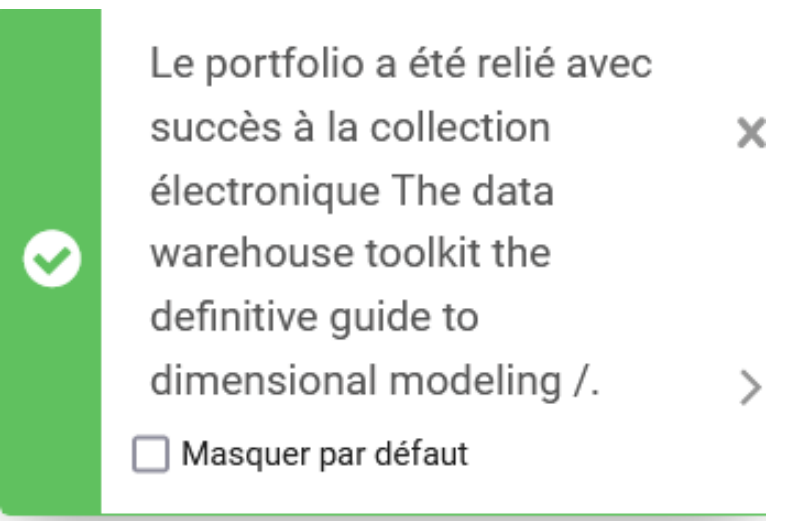

- 2ème situation : un portfolio existe mais pas dans la bonne collection KB. Cette collection ne pourra donc pas être proposée par l'outil et vous ne pourrez pas la sélectionner.

Ainsi le portfolio restera un *portfolio local qu'il faudra obligatoirement joindre à une collection*.

Continuer la procédure en allant au chapitre « Activer votre titre lorsque le portfolio n'a pas pu être lié à la communauté »

- 3éme situation : aucune notice n'existe dans la base de connaissance et donc de fait aucun portfolio non plus.

Là au moment de lier le portfolio à la communauté, vous aurez ce message "aucun portfolio correspondant...".

Ainsi le portfolio restera un *portfolio local qu'il faudra obligatoirement joindre à une collection*.

Continuer la procédure en allant au chapitre « Activer votre titre lorsque le portfolio n'a pas pu être lié à la communauté » *[chapitre 2.3 \(cf. p.31\)](#page-30-0)*

## <span id="page-28-0"></span>2. **Activer votre titre quand son portfolio a été lié à la communauté**

Aller dans le menu « *Ressources* » puis « *Gérer l'activation des RE* »

Rechercher votre *portfolio* dans l'onglet « *Non attribué* » et *activez-le.*

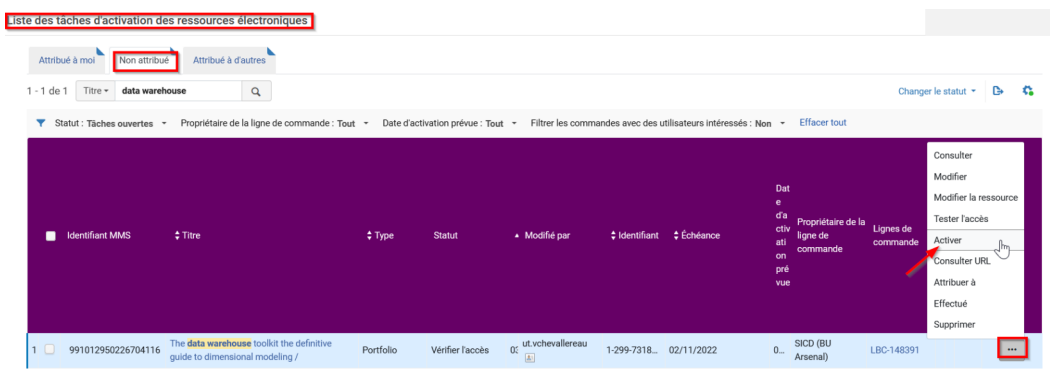

Cliquer sur *confirmer*

Activer votre titre quand son portfolio a été lié à la communauté

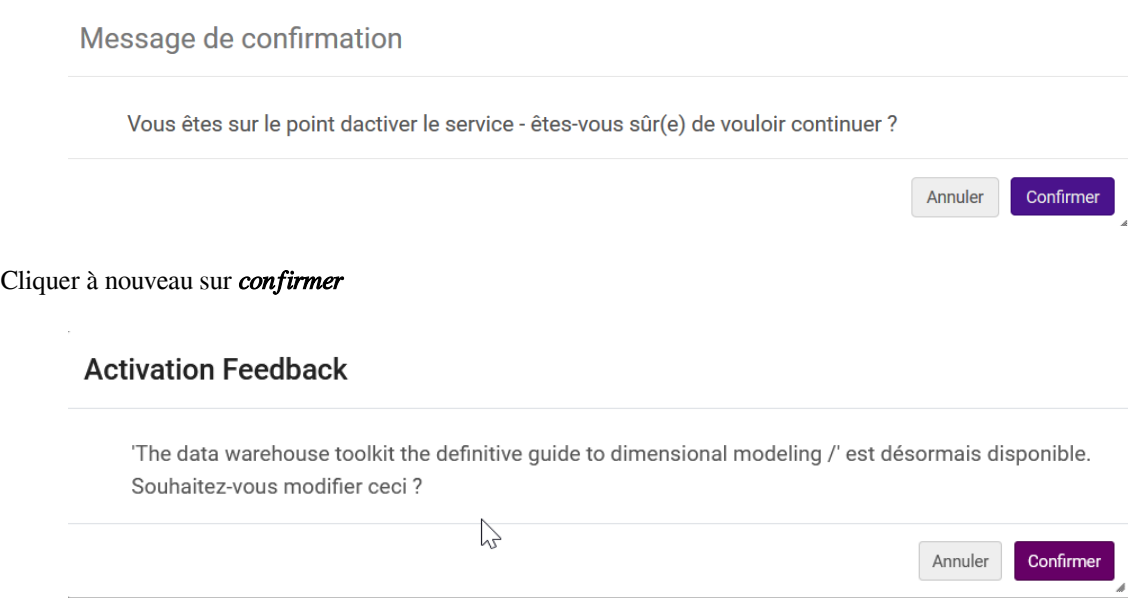

### *Vérifier les informations de lien.*

Ici nous avons les paramètres issus de la base de connaissances puisque le portfolio a été lié au portfolio de la communauté.

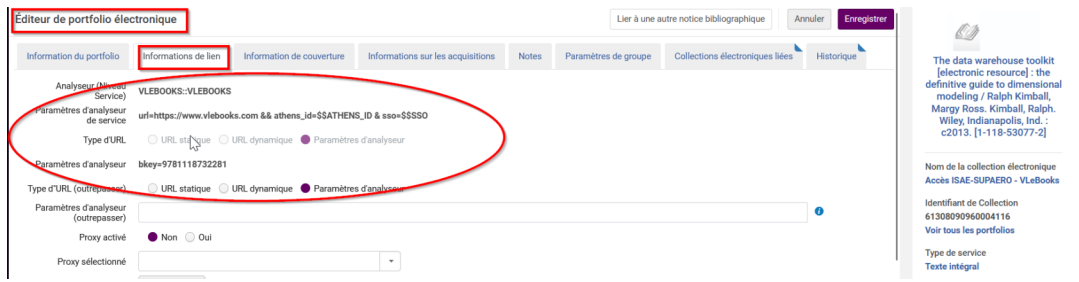

Le paramètre de groupe et le proxy sont hérités de la collection, nul besoin d'y revenir.

Cliquer sur enregistrer.

*Pour finir il faut aller effectuer la tâche d'activation. (ETAPE OBLIGATOIRE POUR CLOTURER LES BUDGETS DE FIN D'ANNEE)*

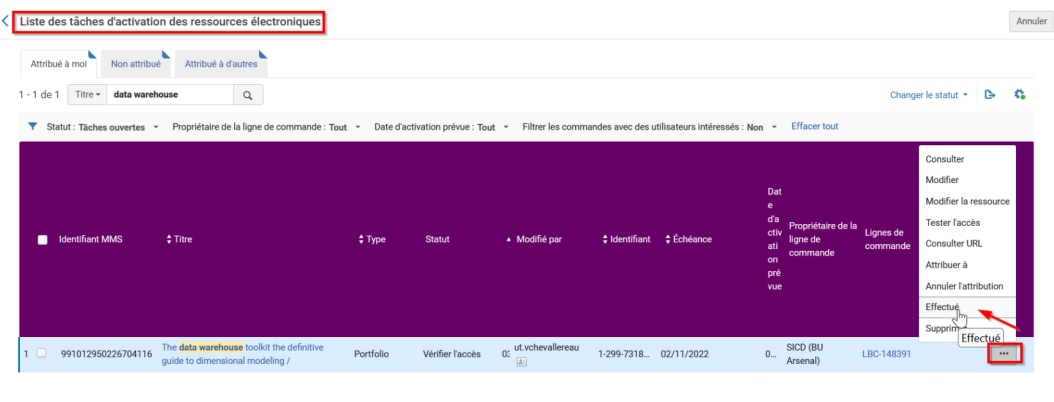

Ensuite vous pouvez tester l'accès dans Primo une fois que le titre y sera publié (délai de 6h maximum)

Ici, *la notice liée à ce portfolio est une notice en Marc21 avec PPN issue de la KB.*

### *Vous n'avez rien à faire. L'inventaire dans le Sudoc sera créé automatiquement le lendemain de cette activation et la mise à jour de la notice dans Alma sera effectuée à J+2*

Remarque : si la notice KB n'a pas encore de PPN, la synchronisation aura lieu plus tard quand la notice recevra par injection automatique un PPN dans la KB.

## <span id="page-30-0"></span>3. **Activer votre titre lorsque son portfolio n'a pas pu être lié à la communauté (non existant dans la KB)**

Que ce soit :

- dans le cas 2 : quand un portfolio existe mais pas dans la bonne collection et que vous ne pouvez pas sélectionner la collection en question au moment de lier le portfolio. Comme ci-dessous où "Practical Bifurcation and Stability Analysis" n'est pas dans la collection VleBooks souhaitée

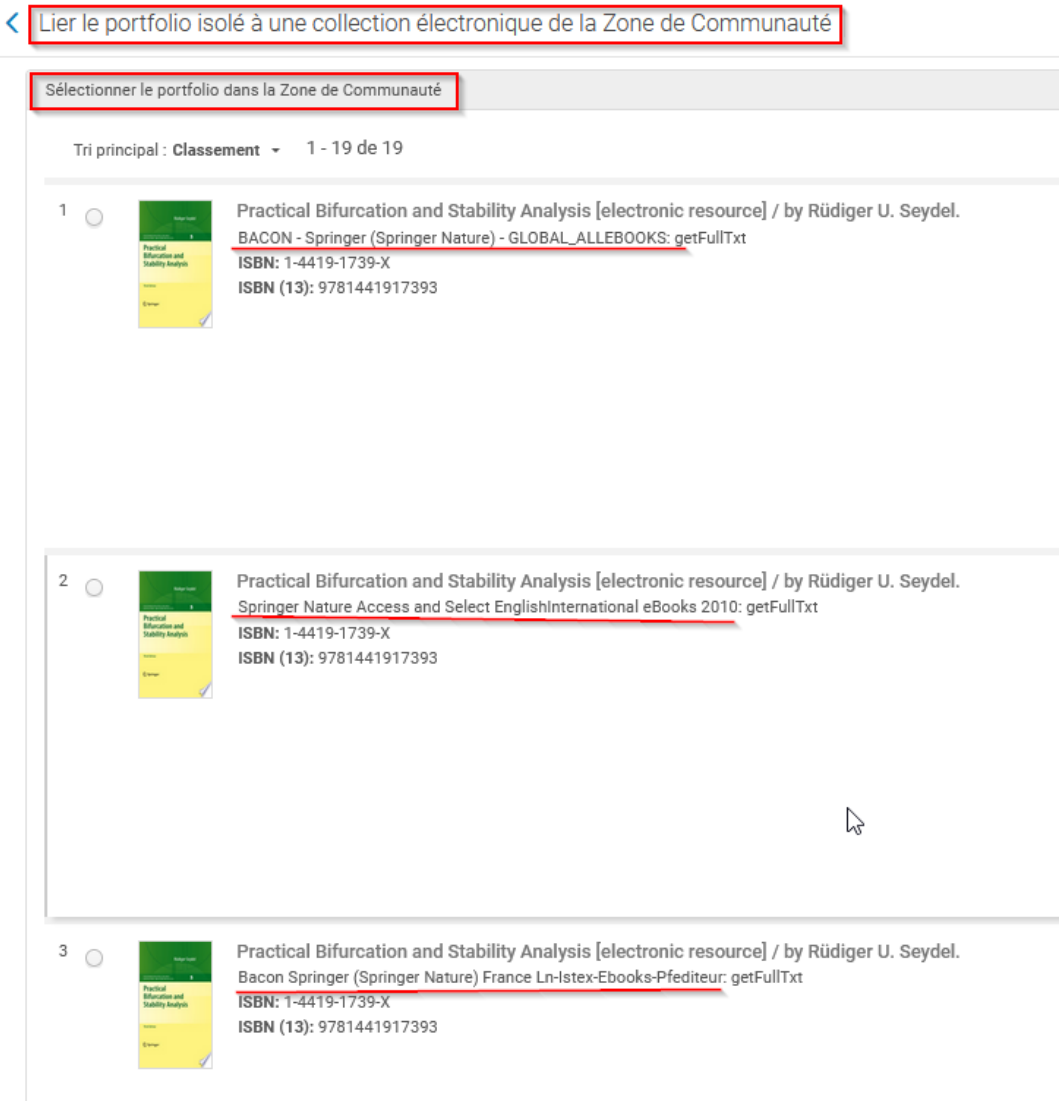

- Ou dans le cas 3 : quand vous avez été averti par un message qu'aucun portfolio de la KB ne correspondait à votre titre, autrement dit qu'aucune notice pour ce titre n'est présente dans la base de connaissance.

Activer votre titre lorsque son portfolio n'a pas pu être lié à la communauté (non existant dans la KB)

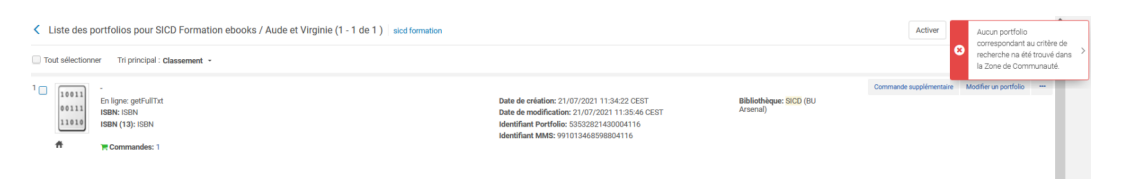

### *Il faut donc activer votre portfolio et le joindre à une collection afin qu'il ne reste pas isolé.*

Aller alors dans le menu « *Ressources* », puis « *gérer l'activation des ressources électroniques* ».

Recherche votre tâche d'activation. Cliquer sur « *plus d'options* » et sur « *Activer* »

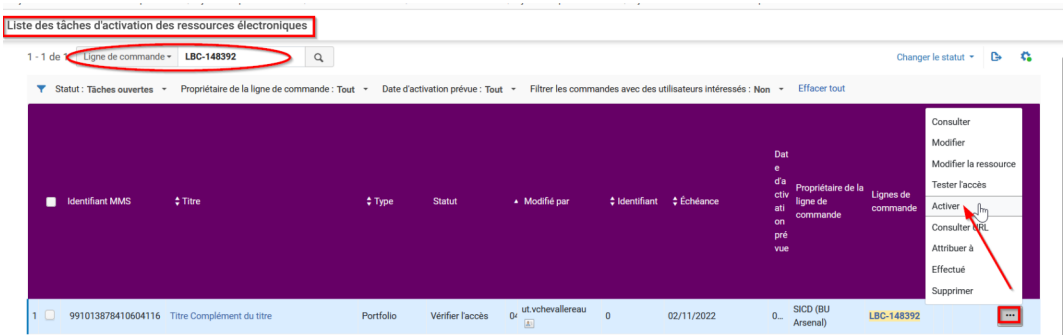

### *Confirmer deux fois*

Ensuite pour ne pas que ce portfolio reste isolé, aller le *mettre dans la collection adéquate* :

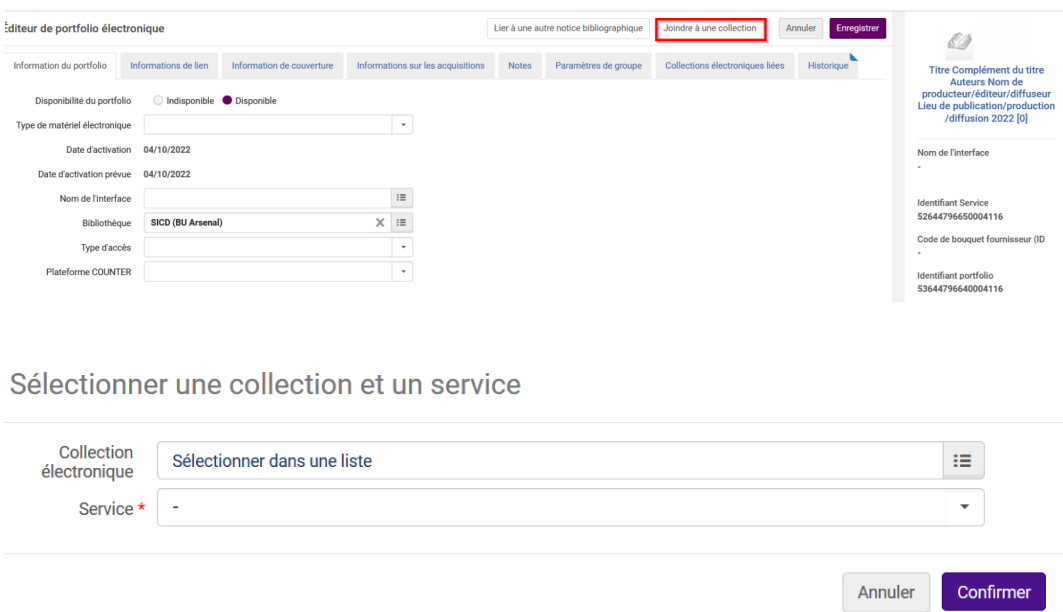

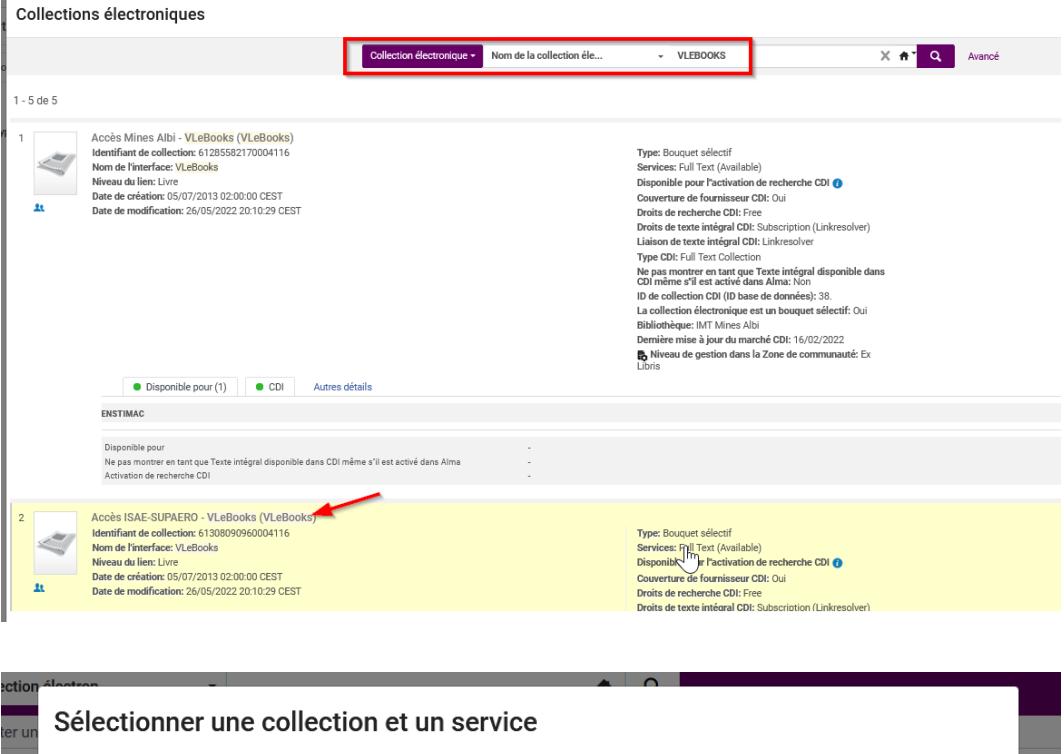

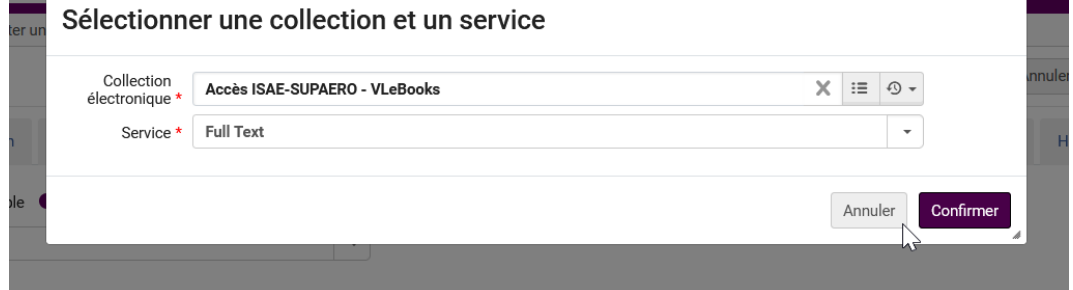

### *Remarque : pour cela il faut que la collection en question existe déjà pour votre établissement dans la zone institutionnelle.*

Si ce n'est pas encore le cas, aller l'activer depuis la KB (mais sans rapatrier les portfolios de la collection. (Pour cela il faudra cocher « «activation manuelle » et ne pas ajouter de portfolio).

Ou créer cette collection en locale si elle n'existe pas dans la base de connaissances.

Ensuite il vous reste à compléter les informations de lien.

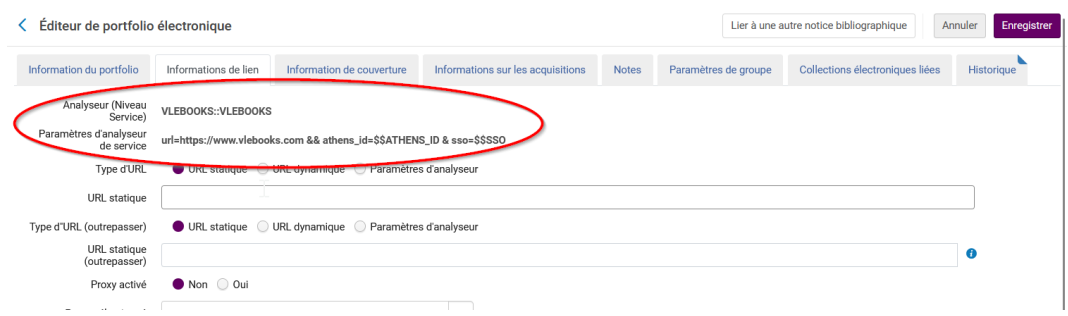

Tenir compte des paramètres déjà renseignés au niveau du service de la collection pour que le lien profond se construise correctement.

Prendre modèle sur les portfolios existants de cette collection.

Par exemple :

Activer votre titre lorsque son portfolio n'a pas pu être lié à la communauté (non existant dans la KB)

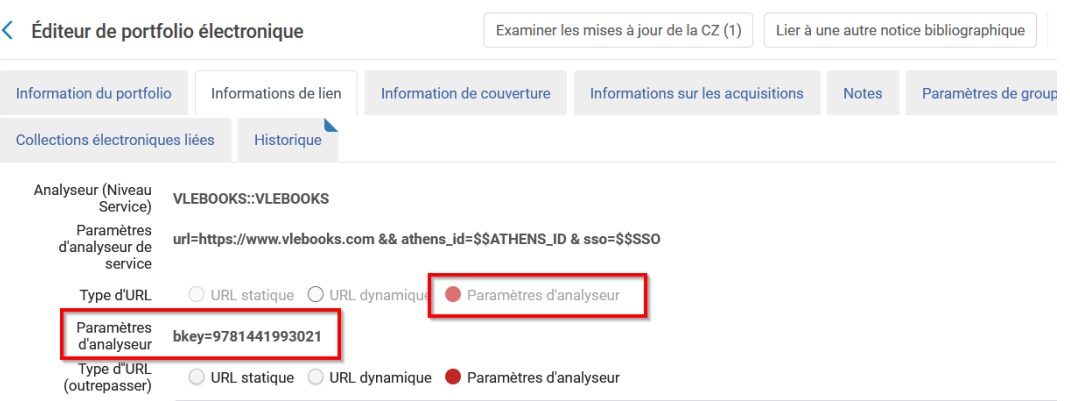

Après avoir enregistré les modifications, finir en allant effectuer la tâche d'activation. (ETAPE OBLIGATOIRE POUR CLOTURER LES BUDGETS DE FIN D'ANNEE)

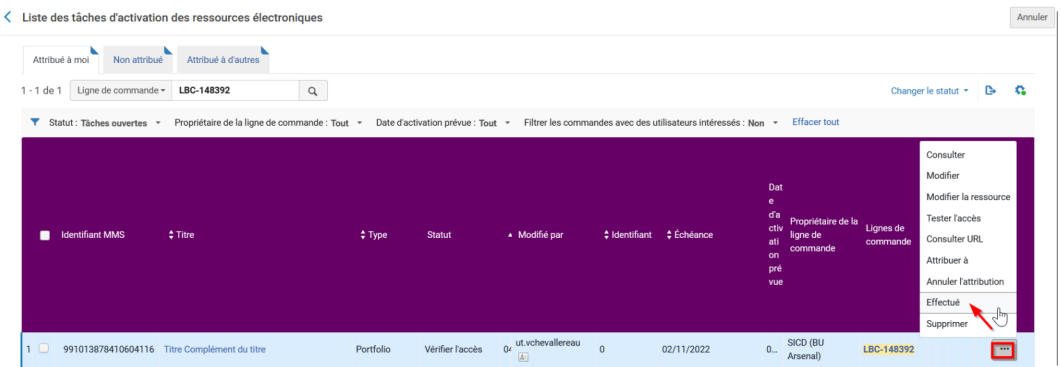

Et vous pouvez tester l'accès dans Primo une fois que le titre y sera publié (délai de 6h maximum).

### *La notice liée à ce portfolio est soit :*

*- Une notice brève en Marc21 créée, avec PPN (insertion manuelle du PPN après création, si nécessaire, de la notice dans le SUDOC)*

- *Une notice en Marc21 KB avec PPN ou sans PPN. Ici l'inventaire dans le Sudoc sera créé automatiquement le lendemain de cette activation et la mise à jour de la notice dans Alma sera effectuée à J+2, ou dès l'injection automatique du PPN dans la notice de la KB si pas encore de PPN (vérifier s'il est nécessaire de créer une notice dans le SUDOC).*

# <span id="page-34-0"></span>Commander un titre de revue à l'unité abonnement ou achat pérenne

# <span id="page-34-1"></span>1. **Commander un titre unique de revue. Remarques**

Plusieurs cas de figures peuvent se présenter au moment de commander un titre de revue dans Alma.

Ces cas sont décrits ci-dessous.

Le processus de commande est identique à toutes les situations.

RAPPEL : nous sommes depuis mai 2022 dans un système de synchronisation des inventaires électroniques plus particulièrement *pour les ebooks*.

La synchronisation des revues reste possible mais est en marge car Ex Libris ne peut pas, pour le moment, injecter automatiquement les PPN dans les notices de revue de la KB.

Afin d'intégrer plus rapidement dans le processus de synchronisation les titres de revues traités au titre à titre, il est préconisé de mettre le PPN dans la notice de périodique de la KB.

CONSEIL pour la recherche : au moment de chercher dans Alma un titre acquis au titre à titre, ajouter systématiquement l'index « format de notice » = Marc21 - Ainsi on obtiendra uniquement des ressources électroniques (sinon filtrer ensuite sur les revues électroniques).

# <span id="page-34-2"></span>2. **Cas où la notice de la revue existe dans la zone institutionnelle**

Faire une recherche « tous les titres » au niveau de la ZI, avec l'index titre ou ISSN, Exemple : Journal of applied meteorology and climatology

Ce titre est déjà présent dans la zone institutionnelle pour 2 bibliothèques du réseau, 3 collections différentes et il est issu de la base de connaissance.

Cas où la notice de la revue existe dans la zone institutionnelle

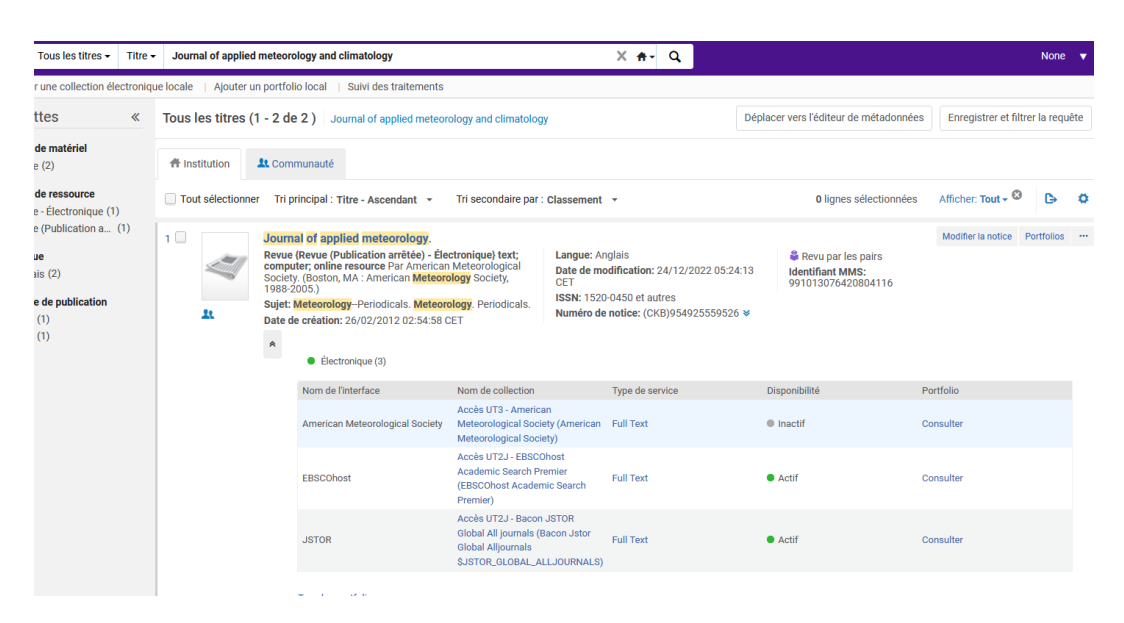

l'INSA souhaite également l'acheter chez Ebsco.

Pour cela cliquer sur « commande » depuis la notice de la zone institutionnelle :

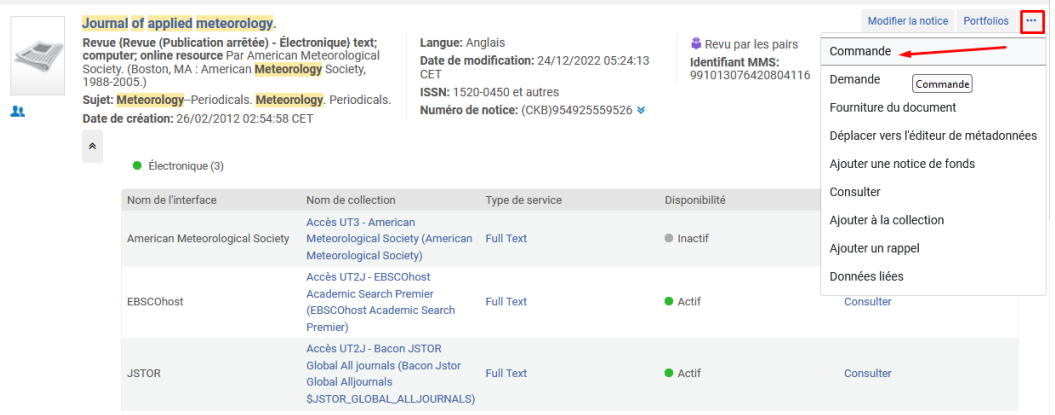

Remarque : cette notice issue de la KB n'a pas de PPN comme cela sera souvent le cas pour les périodiques.

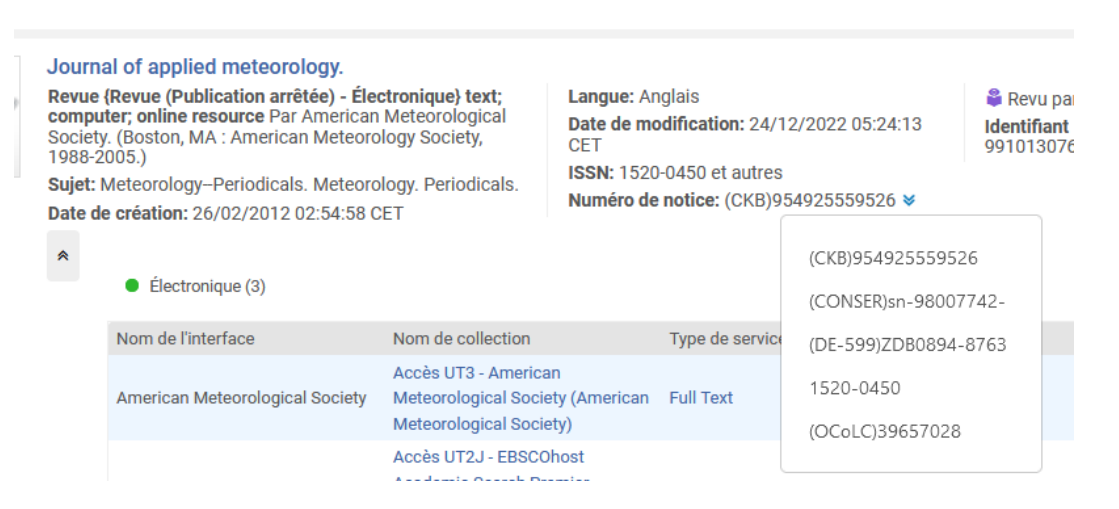

Dans notre exemple, cette notice de revue existe dans le SUDOC. Si elle n'existe pas, nous vous invitons à la créer.

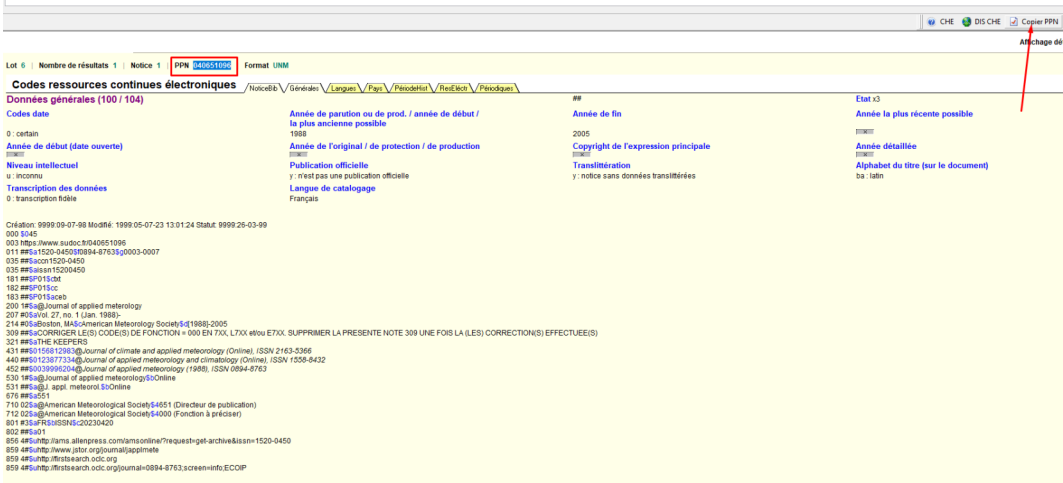

Vous pouvez alors vous-même insérer le PPN dans la notice de la KB pour que l'inventaire de cette notice de périodique puisse également entrer dans le circuit de la synchronisation.

A NOTER : la règle de catalogage « une notice par diffuseur » ne s'applique pas aux revues (on aura donc une notice SUDOC pour une notice KB ce qui est plus simple).

Aller modifier la notice KB présente dans ZI, et ajouter un champ 035 :

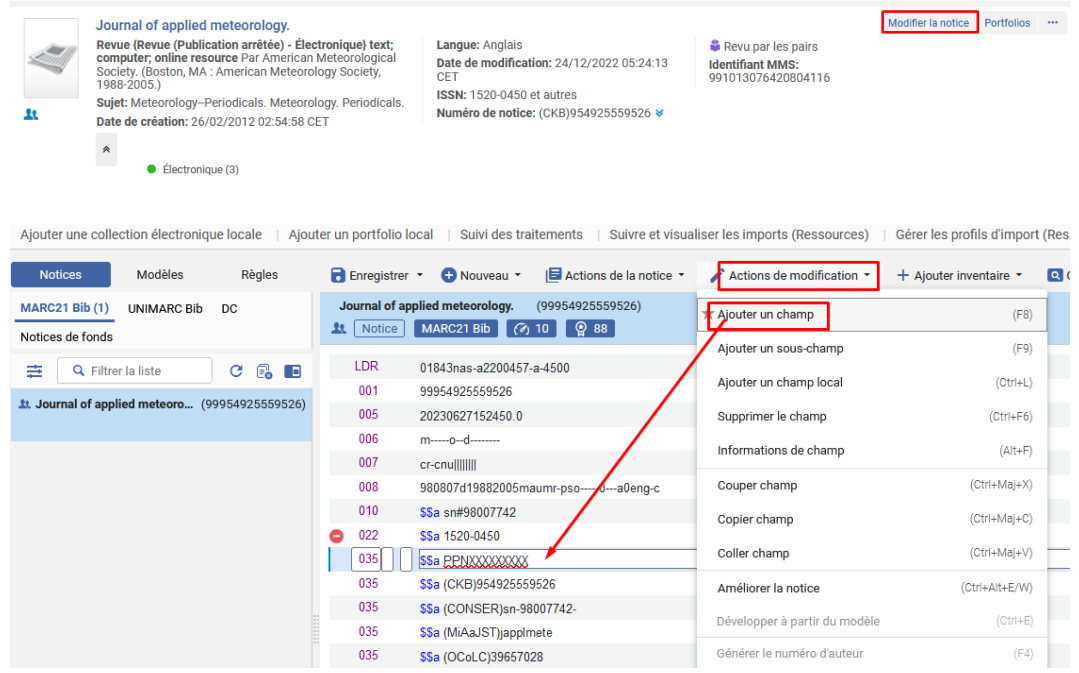

Puis aller au *[chapitre 1.4 \(cf. p.16\)](#page-15-0)* (jusqu'au chapitre 1.9) ; la démarche pour la commande et la facturation est identique à ce qui est fait pour un ebook.

*Cependant bien choisir le type d'achat en conséquence* : revue électronique - achat ponctuel ou revue électronique - abonnement, et *le type de matériel* dans le formulaire de LBC.

# <span id="page-37-0"></span>3. **Cas où la notice de la revue n'existe pas dans ZI**

Ce n'est pas parce que la notice n'existe pas dans la zone institutionnelle qu'elle n'existe pas du tout dans la zone communautaire.

Donc là, il faut aller plus loin et vérifier si la notice :

- existe dans la base de connaissance (mais n'est pas déjà utilisée par un des établissements de notre réseau).
- n'existe pas du tout dans la base de connaissance

#### Cas 1 :

#### *→ LA NOTICE EXISTE DANS LA ZONE COMMUNAUTAIRE*

Exemple avec « International journal of global warming » / ISSN 1758-2091 pour l'INSA chez Springer

Utiliser l'index « titre », ou pour plus de précision l'index « ISSN ».

#### *Chercher le titre d'abord dans ZI*

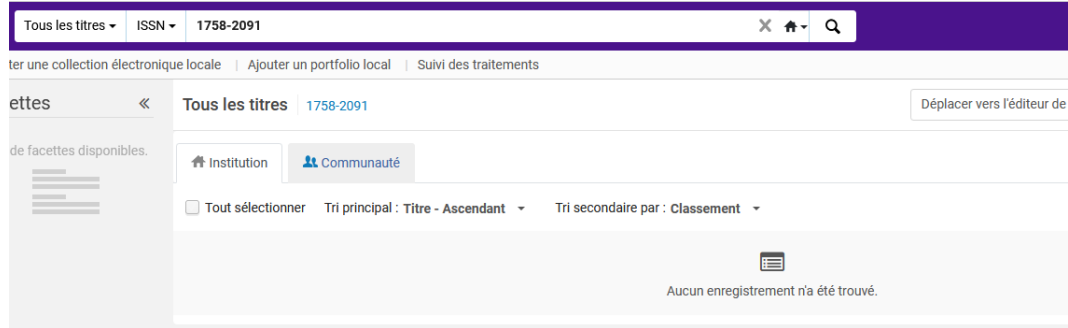

*Comme il n'existe pas dans ZI je cherche ensuite dans la base de connaissance.*

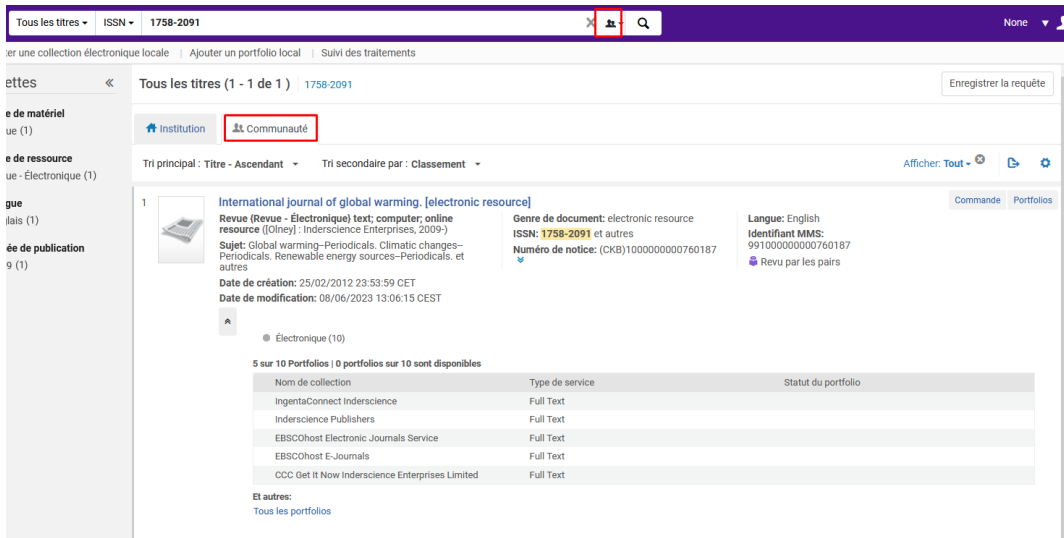

Pour le commander cliquer alors sur « commande » depuis la base de connaissance :

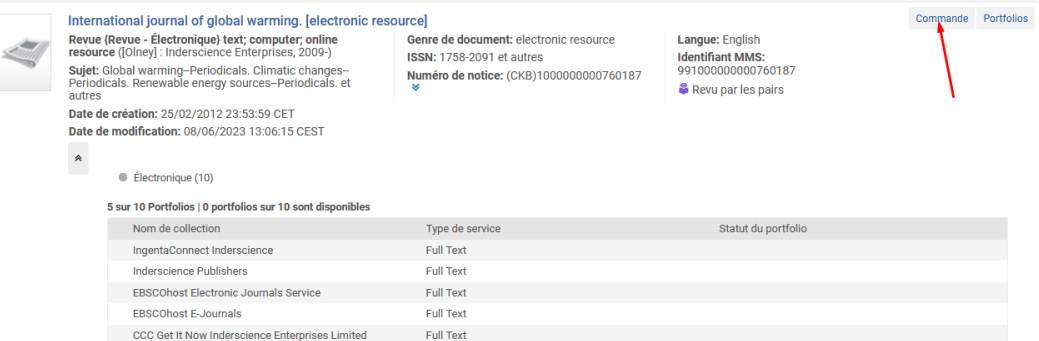

Puis, suivre à partir du *[chapitre 1.4 \(cf. p.16\)](#page-15-0)* (jusqu'au chapitre 1.9) ; la démarche pour la commande et la facturation est identique à ce qui est fait pour un ebook.

*Cependant bien choisir le type d'achat en conséquence* :revue électronique - achat ponctuel ou revue électronique - abonnement, et *le type de matériel* dans le formulaire de LBC.

Remarque : cette notice issue de la KB n'a pas de PPN comme cela sera souvent le cas pour les périodiques.

Et si cette notice existe dans le SUDOC vous pouvez alors vous-même insérer le PPN dans la notice de la KB pour que l'inventaire de cette notice de périodique puisse également entrer dans le circuit de la synchronisation. Si la notice n'existe pas dans le SUDOC, nous vous invitons à la créer.

A NOTER : la règle de catalogage « une notice par diffuseur » ne s'applique pas aux revues (on aura donc une notice SUDOC pour une notice KB ce qui est plus simple).

Pour cela aller modifier la notice KB présente dans ZI, et ajouter un champ 035, comme déjà vu cf *[chapitre 3.2](#page-34-2) [\(cf. p.35\)](#page-34-2)*

Cas 2 :

### *→ LA NOTICE N'EXISTE PAS DANS LA ZONE COMMUNAUTAIRE*

Ces cas sont de plus en plus rare pour les ebooks et encore plus rare pour des périodiques électroniques.

Si toutefois vous êtes dans cette configuration

- dériver la notice du SUDOC si elle existe.
- ou, si la notice n'existe pas dans le SUDOC, nous vous invitons à la créer *et à créer une notice brève* (on ne peut, pour le moment, dériver une notice sans aucun exemplaire).

il faudra aller créer cette notice brève en MARC 21 depuis l'éditeur de métadonnées Alma

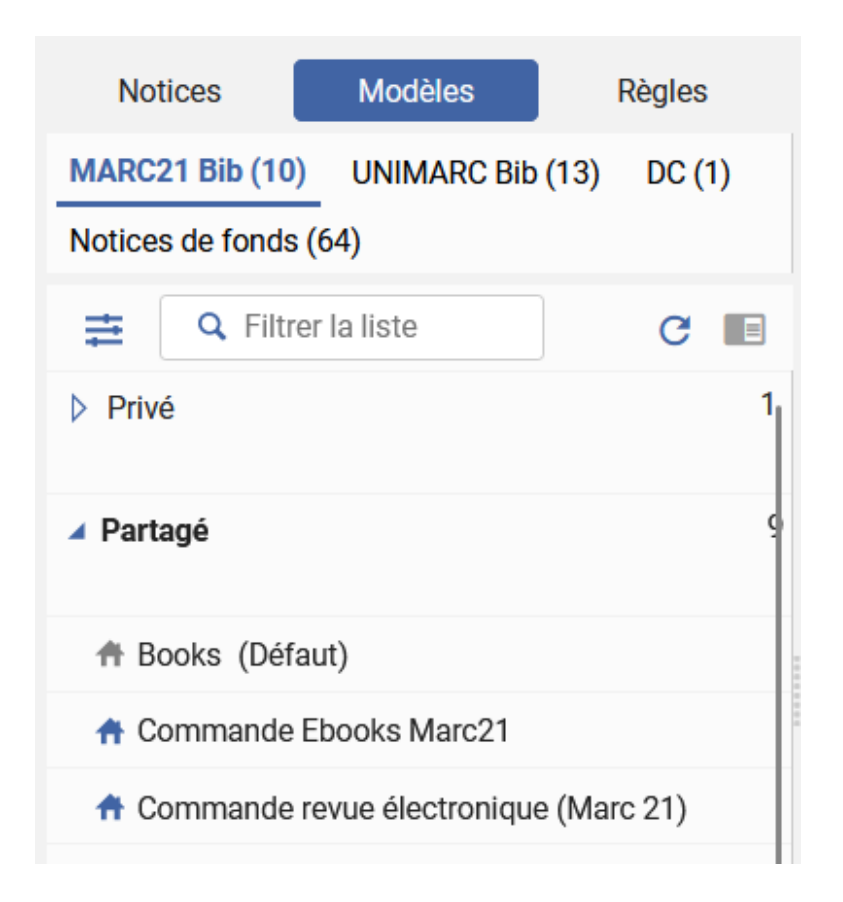

Vous pourrez insérer dès que possible le PPN dans la notice brève, afin qu'elle entre dans le circuit de synchronisation.

Ensuite pour commander cliquer sur **depuis l'exercit de la depuis l'éditeur de métadonnées ou chercher la** notice dérivée/créée en recherche simple avec l'index « tous les titres ». Utiliser les « ... » et sélectionner « commande » en face du titre.

Puis suivre à partir du *[chapitre 1.4 \(cf. p.16\)](#page-15-0)* (jusqu'au chapitre 1.9) ; la démarche pour la commande et la facturation est identique à ce qui est fait pour un ebook.

*Cependant bien choisir le type d'achat en conséquence* : revue électronique - achat ponctuel ou revue électronique - abonnement, et *le type de matériel* dans le formulaire de LBC.

## <span id="page-39-0"></span>4. **Les collections des titres de revues hors bouquet**

### *Informations importantes pour les collections de revue en titre à titre*

Les portfolios de revues, tout comme ceux des ebooks, doivent être rattachés à une collection.

Il est donc impératif d'avoir une collection active dans la zone institutionnelle pour votre établissement afin d'y insérer votre titre de revue, qu'elle soit ajoutée dans la ZI à partir de la KB ou créée en locale si elle n'existe pas.

IMPORTANT : afin de faciliter le repérage dans ALMA, avoir une collection spécifique regroupant les titres hors bouquet par éditeur même si vous avez déjà une collection de titres de revues acquis dans le cadre d'un abonnement global chez ce même éditeur.

Commandes de titres hors bouquet déjà réalisées avec 1 éditeur :

Une collection spécifique « titres de revues hors bouquet pour votre éditeur » existe dans ZI pour votre établissement : cela signifie que vous avez déjà acquis des titres de revues de façon individuelle pour cet éditeur. Vous utiliserez cette collection

Commandes de titres hors bouquet réalisées avec un éditeur jamais sollicité dans le cadre d'un titre à titre.

C'est donc la première commande de titre de revue hors bouquet pour cet éditeur.

1/ La collection existe dans la KB : aller l'activer vide de portfolios (pour cela cocher « «activation manuelle » et ne pas ajouter de portfolio).

Dans le nom « outrepasser », indiquer le nouveau nom de la collection qui prendra cette forme : « nom de la collection KB - hors bouquet ».

CONSEIL : si plusieurs collections existent choisir celle où le nombre de portfolios est conséquent - bouquet agrégateur (il y aura plus de chance lors d'un nouvel achat isolé chez ce même éditeur que le nouveau titre acquis s'y trouve).

2/ La collection n'existe pas dans la KB : créer une collection locale sous le nom : « nom de l'éditeur - hors bouquet »

Exemple : Vous avez un abonnement à Springer et vous souhaitez acquérir un titre de revues en dehors du périmètre de votre abonnement principal.

Vous aurez alors deux collections : 1/ SpringerLink Journals et 2/ SpringerLink Journals - hors bouquet (à mettre dans le nom « outrepasser »).

Autrement dit ne pas mettre le titre acquis au titre à titre dans une collection globale acquise sous forme d'abonnement.

# <span id="page-41-0"></span>Activer un titre de revue

# <span id="page-41-1"></span>1. **Lier le portfolio de la revue à la communauté**

Lier le portfolio à la communauté, s'il existe, est un *préalable à l'activation*

- 1ère situation : lorsque le portfolio existe dans la collection KB appropriée

Rechercher votre titre dans *tous les titres*

Cliquer sur "portfolios" (à droite du titre) ou sur "tous les portfolios" (dans la liste sous "électronique"), puis *choisir son portfolio nouvellement créé* (icône maison non actif) puis cliquer sur « *Lien vers la communauté* »

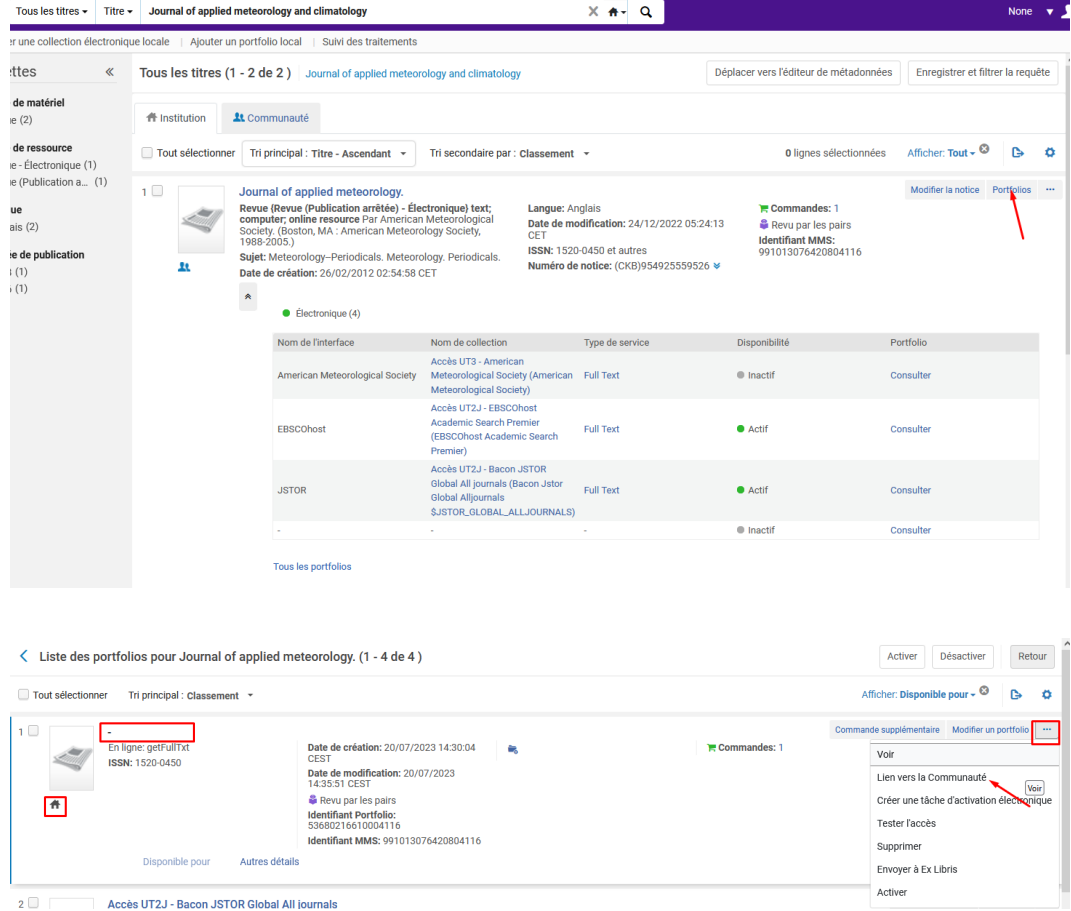

L'outil propose de choisir la collection KB pour laquelle le titre est acheté (collection EBSCO pour ISAE).

CONSEIL : si plusieurs collections existent choisir celle où le nombre de portfolios est conséquent - bouquet agrégateur (il y aura plus de chance lors d'un nouvel achat isolé chez ce même éditeur que le nouveau titre acquis s'y trouve).

II.

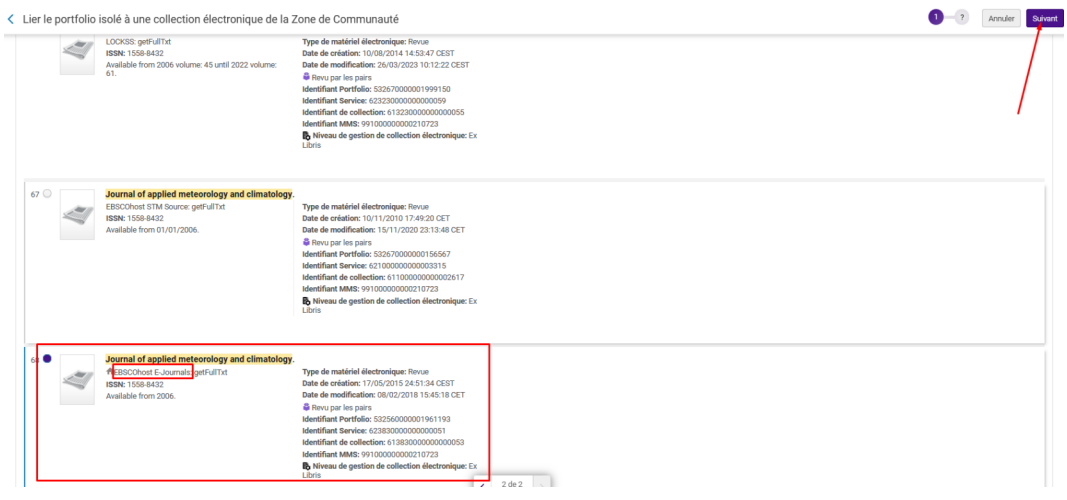

Puis sélectionner la collection correspondant à votre *établissement*, et cliquer sur « suivant ».

*Remarque : pour cela il faut que la collection en question existe déjà pour votre établissement dans la zone institutionnelle.*

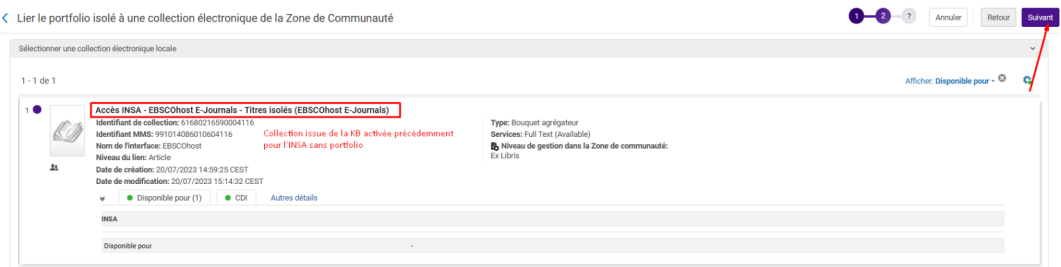

Confirmer en cliquant sur « lier vers la communauté »

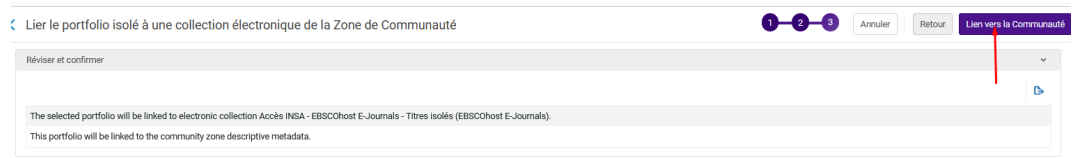

Un message indique que le portfolio a bien été rattaché à la KB.

Il reste à l'*activer* cf *[chapitre 4.2 \(cf. p.44\)](#page-43-0)*

- 2ème situation : un portfolio existe mais pas dans la bonne collection/bon éditeur KB. Cette collection ne pourra donc pas être proposée par l'outil et vous ne pourrez pas la sélectionner.

Ainsi le portfolio restera un *portfolio local qu'il faudra obligatoirement joindre à une collection*.

Continuer la procédure en allant au chapitre « Activer votre titre lorsque le portfolio n'a pas pu être lié à la communauté » *[chapitre 4.3 \(cf. p.45\)](#page-44-0)*

- 3éme situation : aucune notice n'existe dans la base de connaissance et donc de fait aucun portfolio non plus.

Là vous aurez ce message "aucun portfolio correspondant".

Ainsi le portfolio restera un *portfolio local qu'il faudra obligatoirement joindre à une collection*.

Continuer la procédure en allant au chapitre « Activer votre titre lorsque le portfolio n'a pas pu être lié à la communauté » *[chapitre 4.3 \(cf. p.45\)](#page-44-0)*

# <span id="page-43-0"></span>2. **Activer le titre de la revue quand son portfolio a été lié à la KB**

Aller dans le menu « *Ressources* » puis « *Gérer l'activation des RE* »

Rechercher votre *portfolio* dans l'onglet « *Non attribué* » et *activez-le.*

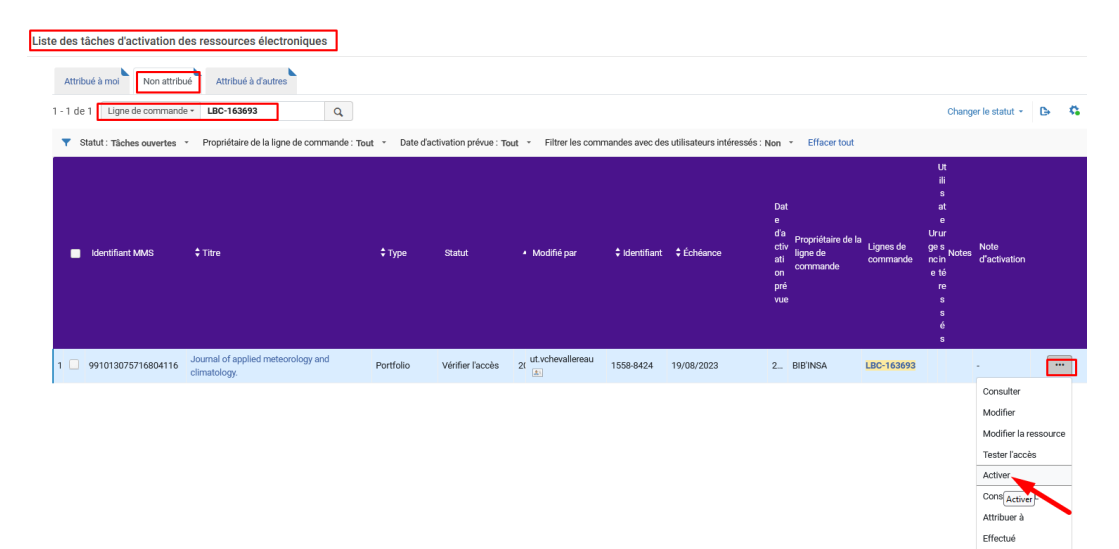

### Cliquer sur *confirmer*

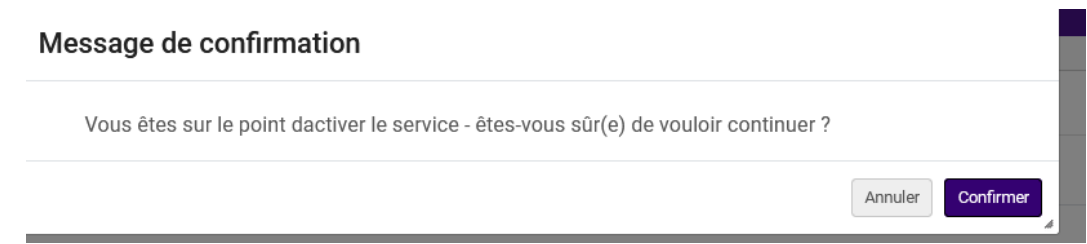

Cliquer à nouveau sur *confirmer* pour aller vérifier les informaitons du portfolio, notamment le lien

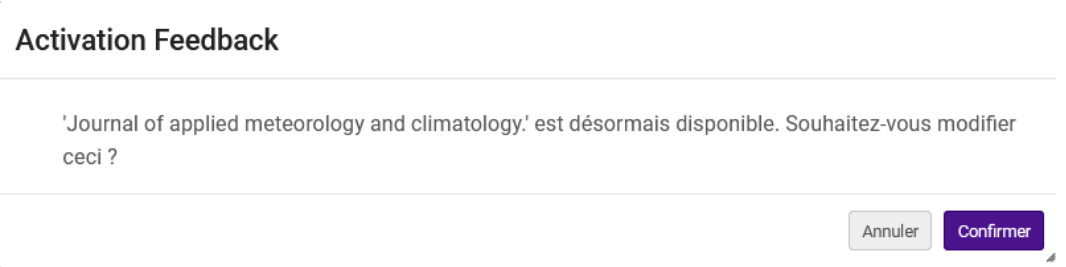

Ici nous avons les paramètres issus de la base de connaissances puisque le portfolio a été lié au portfolio de la communauté.

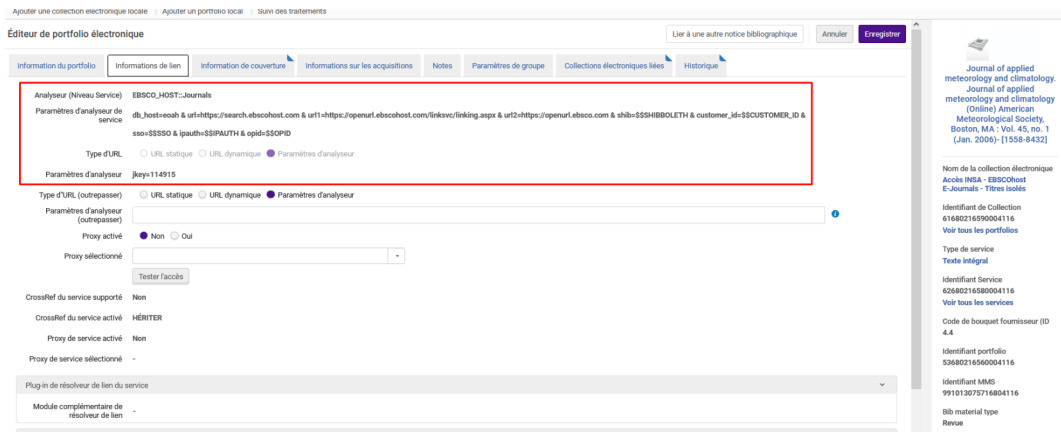

Le paramètre de groupe et le proxy sont hérités de la collection, nul besoin d'y revenir.

Cliquer sur enregistrer (ou annuler si rien n'a été modifié).

*Pour finir il faut aller effectuer la tâche d'activation. (ETAPE OBLIGATOIRE POUR CLOTURER LES BUDGETS DE FIN D'ANNEE)*

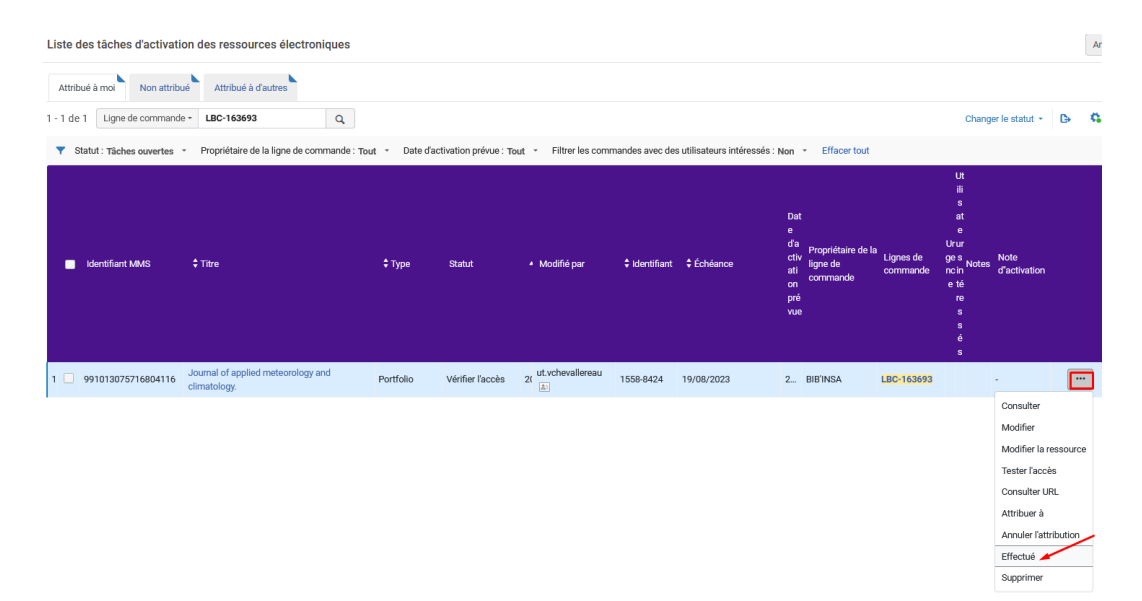

Ensuite vous pouvez tester l'accès dans Primo une fois que le titre y sera publié (délai de 6h maximum)

### Ici, *la notice liée à ce portfolio est une notice en Marc21 issue de la KB sans PPN comme ce sera souvent le cas pour les revues. Vous pouvez insérer le PPN dans cette notice KB.*

Il pourra arriver que la notice soit une notice SUDOC Marc21 synchronisée si une personne du réseau à déjà acquis cette ressource et à déjà mis le PPN dans la notice de la KB.

## <span id="page-44-0"></span>3. **Activer le titre de la revue quand son portfolio n'a pas été lié à la KB**

Que ce soit :

- quand un portfolio existe mais pas dans la bonne collection (vous ne pouvez pas sélectionner la collection en question au moment de lier le portfolio).

Exemple de « International journal of global warming » acheté par l'INSA chez Springer, cependant dans la KB des portfolios existent mais pas pour Springer.

- Ou quand vous avez été averti par un message qu'aucun portfolio de la KB ne correspondait à votre titre, autrement dit qu'aucune notice pour ce titre n'est présente dans la base de connaissance.

### *Il faut activer votre portfolio et le joindre à une collection.*

### Aller dans le menu « *Ressources* », puis « *gérer l'activation des ressources électroniques* ».

Recherche votre tâche d'activation. Cliquer sur « *plus d'options* » et sur « *Activer* »

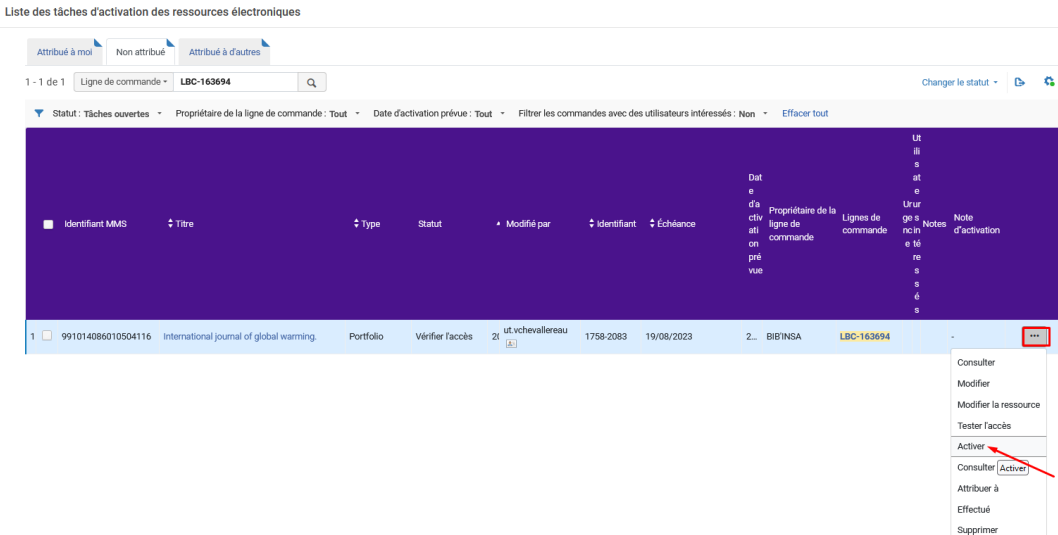

### *Confirmer deux fois.*

Vous êtes dans l'éditeur de portfolio et pour ne pas que ce portfolio soit un « électron libre », *aller le « joindre à une collection* » :

*Remarque : pour cela il faut que la collection en question existe déjà pour votre établissement dans la zone institutionnelle.*

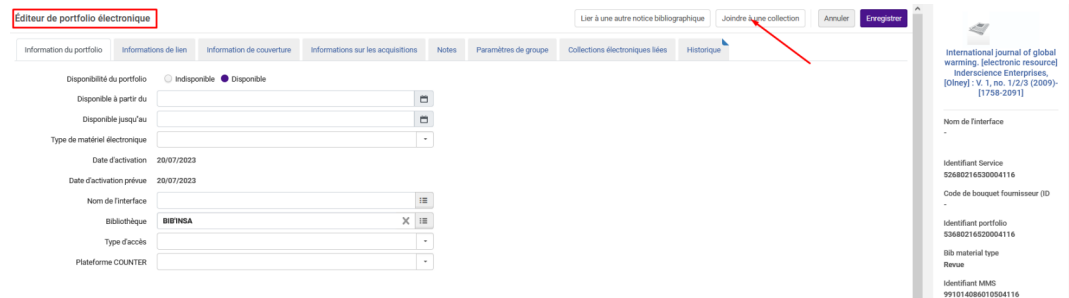

### Sélectionner une collection et un service

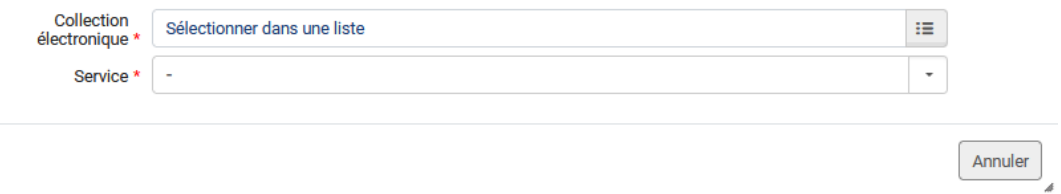

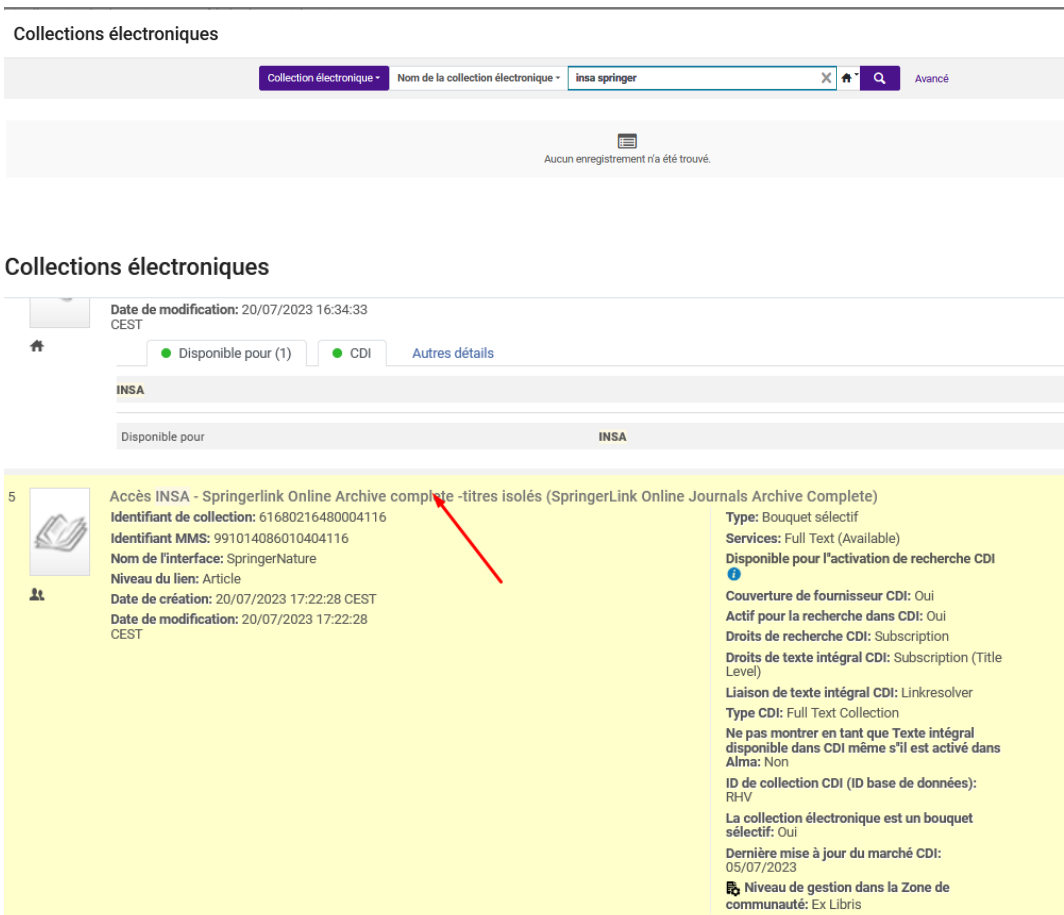

### Sélectionner une collection et un service

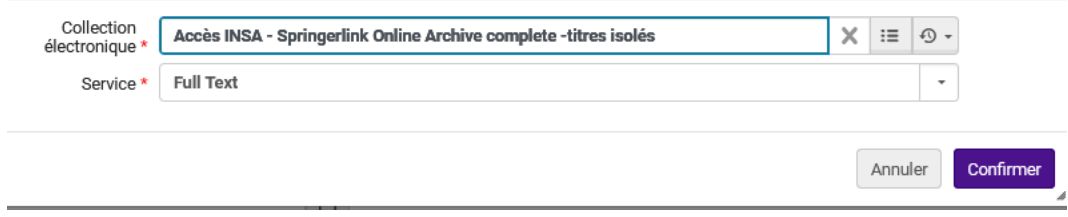

Ensuite il vous reste à compléter les informations de lien.

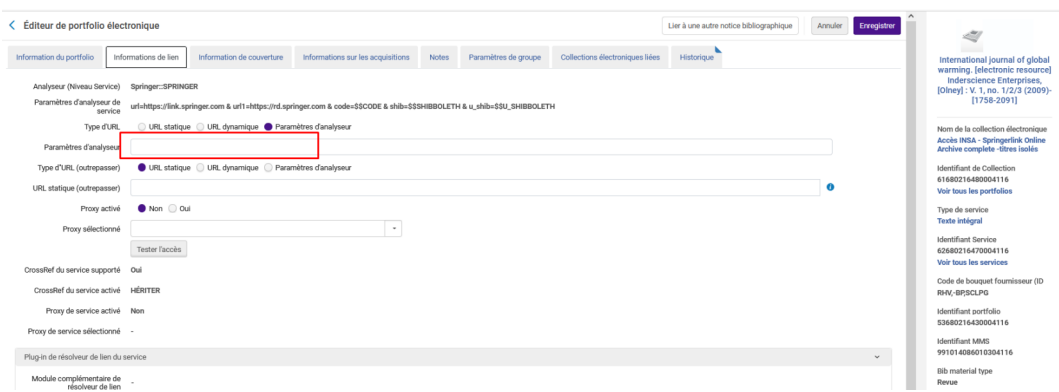

Tenir compte des paramètres déjà renseignés au niveau du service de la collection pour que le lien profond se construise correctement.

Prendre modèle sur les portfolios existants de cette collection.

Généralement il s'agit d'ajouter le lien profond dans le paramètre d'analyseur de l'éditeur de portfolio, sous la forme « jkey »=[ISSN] ou tout autre information de l'éditeur permettant de pointer vers la ressource.

Remarque : si la collection est créée en locale :

L'analyseur dans le service de la collection sera « Bulk::JKEY »

Le paramètre d'analyseur du service de la collection sera l'URL racine précédé de « url= ».

Exemple : url=https://link.springer.com/journal/

Il restera à indiquer la suite du lien dans le paramètre d'analyseur du portfolio avec « jkey=... »

Après avoir enregistré les modifications, finir en allant *effectuer la tâche d'activation*. (ETAPE OBLIGATOIRE POUR CLOTURER LES BUDGETS DE FIN D'ANNEE).

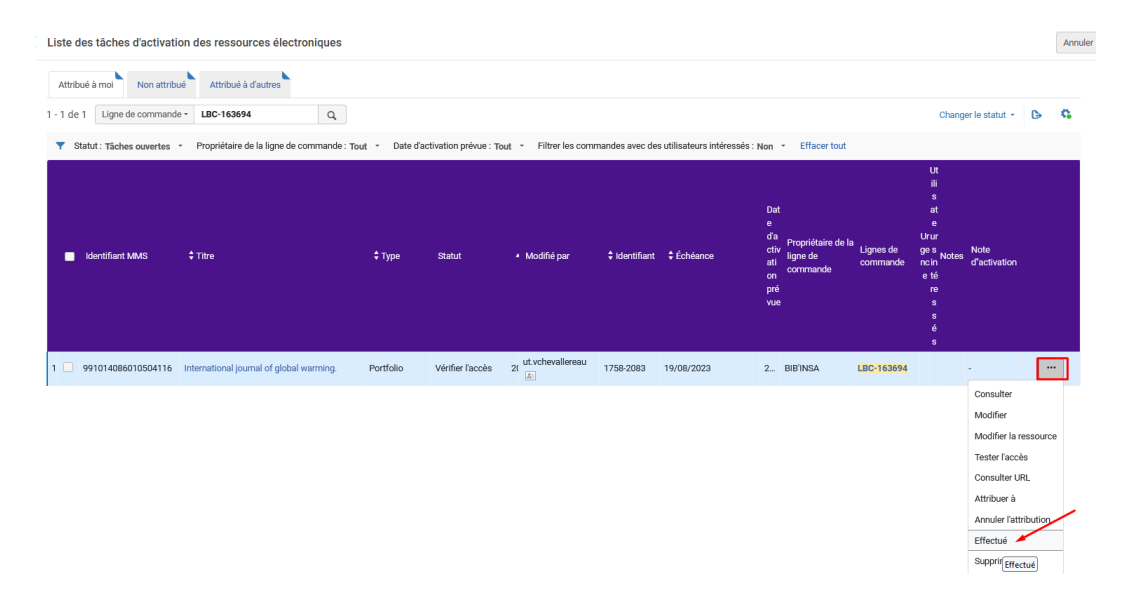

Tester l'accès dans Primo une fois que le titre y sera publié (délai de 6h maximum).

#### *La notice liée à ce portfolio est soit :*

### *Une notice brève en Marc21 créée, avec PPN si vous avez inséré manuellement le PPN (après création, si nécessaire, de la notice dans le SUDOC).*

### *Une notice en Marc21 sans PPN issue de la KB, ou avec PPN (si insertion manuelle du PPN dans la notice KB).*

Si le PPN a été mis dans la notice créée ou dans la notice KB, l'inventaire dans le SUDOC sera créé automatiquement le lendemain de cette activation et la mise à jour de la notice dans Alma sera effectuée à J+2.